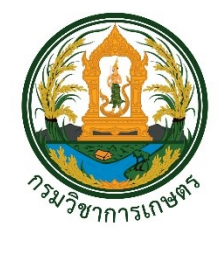

**คู่มือ**

# **การบันทึกข้อมูลพรรณไม้อ้างอิง ลงโปรแกรม BRAHMS: วงศ์ Dipterocarpaceae**

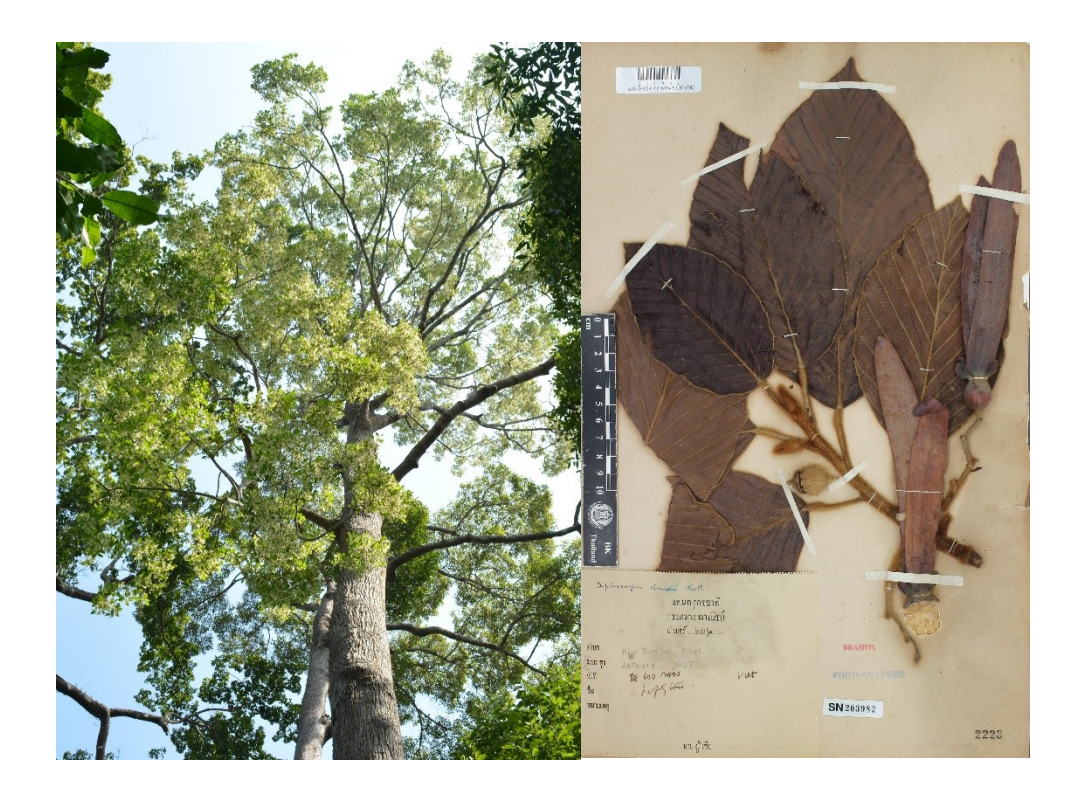

ึกลุ่มวิจัยพฤกษศาสตร์และพิพิธภัณฑ์พืช สำนักคุ้มครองพันธุ์พืช กรมวิชาการเกษตร **50 ถนนพหลโยธิน แขวงลาดยาว เขตจตุจักร กรุงเทพ 10900 โทร. 02-9405628** 

#### **ค าน า**

พรรณไม้วงศ์ยาง (Dipterocarpaceae) เป็นพรรณไม้ที่เป็นที่รู้จักกันแพร่หลายในประเทศไทยและ ในภูมิภาคเอเชียตะวันออกเฉียงใต้เนื่องจากความหลากของชนิดพันธุ์และคุณสมบัติของเนื้อไม้ที่หลากหลาย ทำให้มีการนำมาใช้ในอุตสาหกรรมหลายประเภท เช่น ต่อเรือ ไม้อัด ไม้บาง ไม้แปรรูป ชันและยางใช้อุดรอยรั่ว ของภาชนะหรืออุดเรือ ทำไต้จุดไฟ เป็นต้น การที่พรรณไม้วงศ์ยางมีประโยชน์อย่างมากมายนั้น ทำให้ต้นไม้ ้วงศ์ยางถูกตัดมาใช้เป็นจำนวนมาก แม้ว่าจะถูกกำหนดเป็นไม้หวงห้าม ตามพระราชบัญญัติป่าไม้ พ.ศ. 2484 แล้วก็ตาม เป็นผลให้ความหลากชนิดและความหลากหลายของพรรณไม้วงศ์นี้ลดลงอย่างรวดเร็ว ปัจจุบัน ประเทศไทยมีรายงานการพบพรรณไม้วงศ์ยางจำนวน 8 สกุล 66 ชนิด (เต็ม, 2551) จึงมีการจัดเก็บตัวอย่าง พรรณไม้อ้างอิง เพื่อใช้เป็นหลักฐานอ้างอิงสำหรับการตรวจสอบชื่อวิทยาศาสตร์ที่ถูกต้อง ปัจจุบันพรรณไม้ อ้างอิงวงศ์ยางที่เก็บรักษาไว้ที่พิพิธภัณฑ์พืชกรุงเทพ สังกัดกลุ่มวิจัยพฤกษศาสตร์และพิพิธภัณฑ์พืช สำนัก ้คุ้มครองพันธุ์พืช กรมวิชาการเกษตร มีจำนวน 427 ตัวอย่าง

การจัดเก็บตัวอย่างพรรณไม้อ้างอิงในพิพิธภัณฑ์พืช นอกจากต้องมีการดูแลรักษา จัดเก็บพรรณไม้ ตามระบบสากล ยังต้องมีการจัดเก็บข้อมูลพรรณไม้ตามมาตรฐานสากลที่มีการเชื่อมโยงข้อมูลและสามารถ สืบค้นได้ กลุ่มวิจัยพฤกษศาสตร์และพิพิธภัณฑ์พืช จึงนำโปรแกรม BRAHMS ซึ่งเป็นโปแกรมสำหรับจัดการ ข้อมูลงานวิจัยด้านพฤกษศาสตร์ ที่ใช้งานกันแพร่หลายทั่วโลก มาใช้ในการจัดเก็บข้อมูลพรรณไม้อ้างอิงใน พิพิธภัณฑ์พืช อย่างไรก็ตามลักษณะของข้อมูลพรรณไม้ในแต่ละวงศ์ (Family) มีความจำเพาะและแตกต่างกัน คณะทำงานจัดการองค์ความรู้ สำนักคุ้มครองพันธุ์พืช จึงจัดทำคู่มือการบันทึกข้อมูลพรรณไม้ลงโปรแกรม BRAHMS โดยใช้วงศ์ Dipterocarpaceae เป็นต้นแบบ สำหรับเจ้าหน้าที่หรือนักวิจัย ที่ปฏิบัติงานวิจัย เกี่ยวข้องกับความหลากหลายด้านพืช ใช้เป็นแนวทางในการจัดการข้อมูลพรรณไม้ได้อย่างมีประสิทธิภาพ

> คณะท างานการจัดการความรู้ ส านักคุ้มครองพันธุ์พืช

## **สารบัญ**

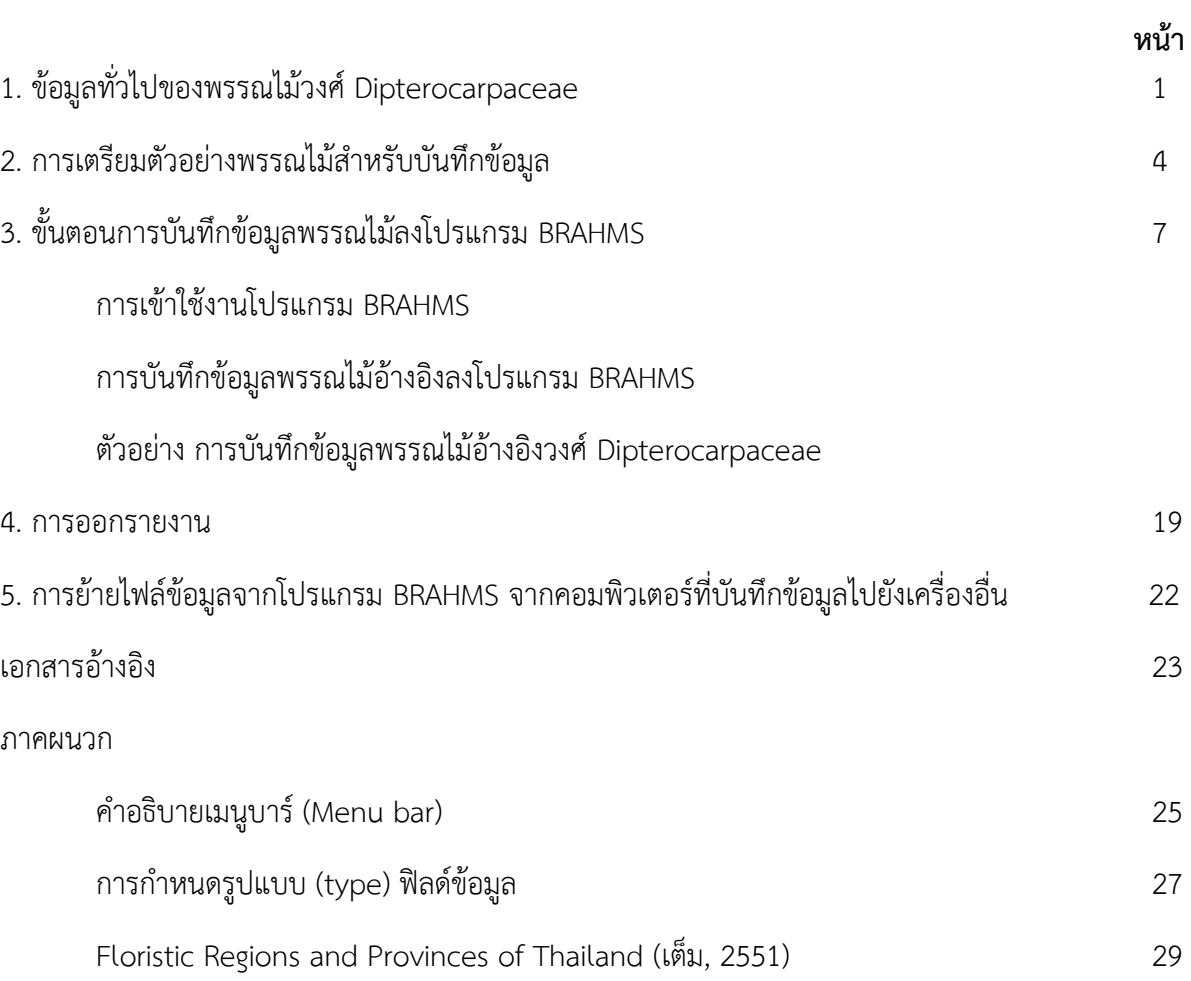

**1. ข้อมูลทั่วไปของพรรณไม้วงศ์ยาง (Dipterocarpaceae)**

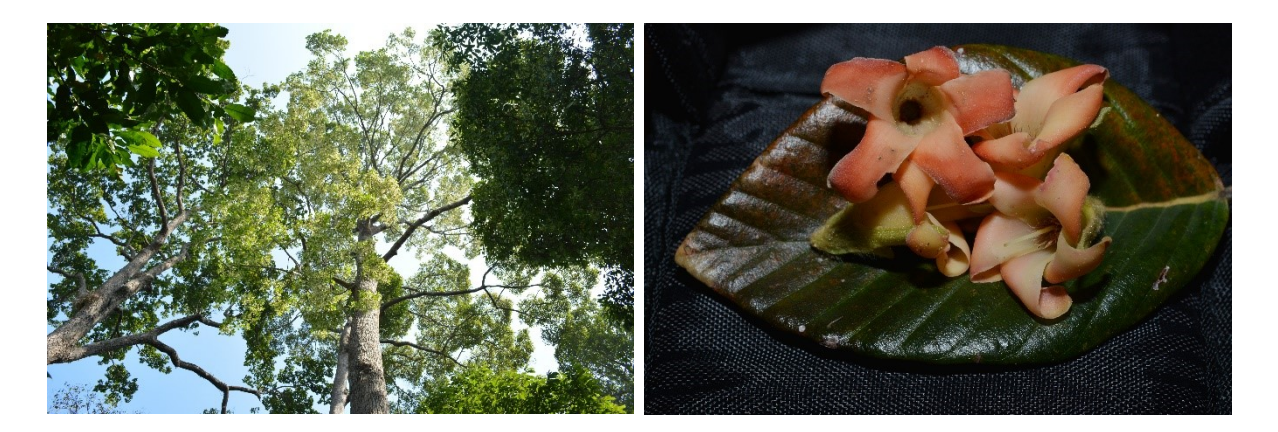

พรรณไม้วงศ์ Dipterocarpaceae หรือวงศ์ยางนา เป็นวงศ์ของไม้ยืนต้น พรรณไม้ในวงศ์นี้มีที่มาจาก พรรณไม้ตัวอย่างในสกุล *Dipterocarpus* ซึ่งเป็นภาษากรีซ 2 ค ามาสนธิกัน ได้แก่ ค าว่า "*diteros*" ้มีความหมายว่า "มี 2 ปีก" คำว่า "*karpos"* มีความหมายว่า "ผล" รวมกันแล้วหมายความว่า "พืชที่มีผล 2 ปีก" Blume (1825) เป็นนักพฤกษศาสตร์คนแรกที่ศึกษาพืชวงศ์นี้

หลักฐานจากการค้นพบฟอสซิล ในช่วงปลายยุค Tertiary period คาดว่าพรรณไม้วงศ์ยางน่าจะเริ่ม เกิดขึ้นในภูมิภาคเอเชียตะวันออกเฉียงใต้ในช่วงปลายยุค Mesozoic Era ถึงต้นคาบ Tertiary Period (100 - 60 ล้านปีมาแล้ว) ในการศึกษาของ Symington (1943) สามารถกล่าวได้ว่าพรรณไม้วงศ์นี้มีศูนย์กลาง ึการกำเนิดอยู่บนเกาะบอร์เนียวตะวันตก ซึ่งพบว่ามีจำนวนชนิดมากที่สุด 16 สกุล ประมาณ 500 ชนิด ส่วนใหญ่เป็นพืชในเขตร้อน ในป่าฝนเขตร้อนระดับล่าง แล้วแพร่กระจายต่อไปยังคาบสมุทรมาเลเซีย หมู่เกาะ ต่างๆ ในประเทศอินโดนีเซีย ฟิลิปปินส์ และเกาะนิวกินี จากคาบสมุทรมลายูมีการแพร่กระจายต่อไปยัง ประเทศไทย ภูมิภาคอินโดจีน จีนตอนใต้ พม่า บังคลาเทศ อินเดีย ต่อไปยังหมู่เกาะเซเชลล์ เกาะมาดากัสการ์ และทวีปแอฟริกา ประเทศไทยมีรายงานการพบพรรณไม้วงศ์ยางจำนวน 8 สกุล 62 ชนิด ในจำนวนนี้ มี 3 ชนิด ที่คาดว่าน่าจะสูญพันธุ์ไปแล้วจากประเทศไทย ได้แก่ ตะเคียน-สามพอน (*Shorea laevis* Ridl.) ชันหอย (*S. macroptera* Dyer) และปอลอซาลี (*S. sumatana* (Slooten ex Thorenaar) Symington ex Desch)

#### **1.1 ลักษณะทั่วไป**

#### **- วิสัย (habit)**

ไม้ยืนต้นขนาดเล็กถึงใหญ่ มักพบว่าเป็นไม้สูงเด่นในป่าดงดิบชื้น ยกเว้นจันทน์กะพ้อ (*Vatica diospyroides*) และยางคลอง (*Dipterocapus oblongifolius* Blume) ซึ่งเป็นไม้ยืนต้นขนาดเล็ก

### **- รูปทรงล าต้น (life from)**

ล าต้นเปลาตรง มีเรือนยอดเป็นพุ่ม มีหรือไม่มีพูพอน ในสกุล *Hopea* อาจพบรากค้ ายัน (stilt root) หรือพูพอนค้ำยัน (stilt buttress) (Smitinand et al., 1980) ต้นที่ขึ้นในป่าดงดิบชื้นมักจะพบพูพอน

## **- กิ่ง (branch)**

กิ่งมักพบขนรูปดาว หรือขนกระจุก พบขนแบบเซลล์เดียว ขนหลายเซลล์ และขนต่อมมีหลายเซลล์ หรือขนรูปร่ม ในสกุล *Dipterocarpus* มีรอยแผลหูใบเป็นวงรอบกิ่ง

## **- ใบ (leaf)**

ใบเดี่ยว เรียงสลับ ขอบใบเรียบ หรือเว้าเป็นคลื่น ก้านใบโค้งงอหรือไม่โค้ง เนื้อใบเหนียวคล้ายหนัง ี ผิวใบเรียบ เนื้อใบอ่อนนุ่ม ผิวใบพับจีบคล้ายรางน้ำ พบในสกุล *Dipterocarpus* มีขนรูปดาว หรือขนรูปร่ม หลายชนิดมีสิ่งปกคลุมใบ เช่น ขุย หรือมีลักษณะนวลขาว

## **- หูใบ (stipule)**

หูใบ ออกเป็นคู่ มีขนาดเล็กถึงใหญ่ บางชนิดโคนหูใบจะโอบกิ่ง ติดทนนาน หรือหลุดร่วงง่าย หูใบ ที่ออกใหม่มักมีสีแดงเรื่อ ๆ ส่วนมากมีขนาดเล็กยกเว้นสกุล *Dipterocarpus* จะมีขนาดใหญ่ สังเกตได้ชัด เมื่อร่วงสู่พื้น หูใบมีขอบเรียบ บางสกุลมีตุ่มใบ (Domatia) ที่ผิว

### **- ช่อดอก (inflorescence)**

ช่อดอกแบบช่อแยกแขนง หรือช่อกระจะ ออกที่ปลายกิ่งหรือง่ามใบ หายากที่เป็นช่อกระจุก มีใบ ประดับและใบประดับย่อย ติดเป็นคู่ มีขนาดเล็กถึงใหญ่ ติดคงทนหรือหลุดร่วงง่าย มีก้านดอกสั้นหรือไม่มี ดอกสมบูรณ์เพศ มีกลิ่นหอม ดอกสมมาตรตามแนวรัศมี

## **- วงกลีบเลี้ยง (calyx)**

กลีบเลี้ยงมี 5 กลีบ แยกกัน หรือเชื่อมติดกันที่โคน กลีบเรียงซ้อนเหลื่อม หรือเรียงจรดกัน ติดคงทน ส่วนมากขยายไปเป็นปีกใน กลีบเลี้ยงมีตั้งแต่ 5 กลีบขึ้นไป กลีบเลี้ยงเชื่อมติดกันเป็นรูประฆัง หรือระฆังสั้น ๆ และเชื่อมติดที่โคนรังไข่ หรือไม่เชื่อม กลีบเลี้ยงเจริญเป็นปีกทั้ง 5 ปีก หรือ 2 หรือ 3 ปีกต่อผล หรือขยายพอง ออกและแข็ง

#### **- วงกลีบดอก (corolla)**

วงกลีบดอกมีตั้งแต่ 5 กลีบขึ้นไป บิดเป็นเกลียว โคนเชื่อมติดกันหรือแยก ปกติทั้งกลีบหรือบางส่วนมี ขนแบบเซลล์เดียว กลีบดอกสีขาว เหลือง ชมพู แดงถึงม่วงเข้ม ดอกมักร่วงหล่นช่วงพระอาทิตย์ขึ้นก่อนเที่ยง

#### **- เกสรเพศผู้(stamen)**

มีจำนวน 5-10 เกสร เรียงเป็นวงรอบ 1–3 วง หรือเรียงไม่เป็นระเบียบ โคนเกสรออกจากโคนรังไข่ หรือออกที่ระดับเดียวกับรังไข่ มีการพัฒนาจากด้านในออกด้านนอก ก้านชูอับเรณูม้วนหรือยาวคล้ายเส้นด้าย แยกกัน หรือเชื่อมติดกัน เมื่อร่วงหล่นยังคงติดกับกลีบดอก อับเรณูตั้งตรง แบ่งเป็น 2 พู มีถุงอับเรณู

#### **- เกสรเพศเมีย (pistil)**

รังไข่อยู่เหนือวงกลีบ หรือกึ่งใต้วงกลีบ มี 3 (2) ช่อง แต่ละช่องมี ไข่อ่อน 2 (3) ใบ ติดแบบรอบแกนร่วม หรือในสกุล *Anisoptera* มีรังไข่อยู่ใต้วงกลีบ มีคาร์เพลเชื่อม

#### **- ผล (fruit)**

ผลแบบเปลือกแข็ง แห้งไม่แตก หายากที่เป็นผลแบบแห้งแตก ปกติมีปีกชัดเจน ที่ขยายมาจากกลีบเลี้ยง ที่ติดคงทน ในสกุล *Shorea* ส่วนมากมี 3 ปีกยาว 2 ปีกสั้น สกุล *Hopea* ส่วนมากมี 2 ปีกยาว 3 ปีกสั้น สกุล *Dipterocarpus* มี 2 ปีกขนาดใหญ่ และยาวกว่าอีก 3 ปีกที่เป็นติ่งสั้นๆ

### **1.2 การใช้ประโยชน์**

การใช้ประโยชน์จากพรรณไม้วงศ์ยางในประเทศไทยมีมานานแล้ว โดยเฉพาะต้นยางนา (*Dipterocapus alatus* Roxb. ex G. Don) นอกจากนี้ยังมีการใช้ประโยชน์จากชัน (ยางไม้ที่แห้งและแข็ง) และยางไม้ (ยางไม้ที่ยังเป็นของข้นถึงเหลว) โดยชันนำมาใช้ยาแนวรอยต่อไม้เพื่อกันน้ำซึม เช่น การต่อเรือ คุ หรือชะลอมใส่น้ า เป็นต้น ในภาคเหนือและภาคอีสานนิยมใช้ชันจากต้นเต็ง (*S. obtusa*) และ รัง (*S. siamensis*) ขณะที่ภาคใต้นิยมใช้ชันจากตะเคียนชันตาแมว (*Neobalanocarpus heimii* (King) P.S. Ashton) ยางไม้มีประโยชน์มากมาย เช่น ใช้ทาไม้ ผสมกับชันใช้อุดรอยรั่ว ทำไต้ น้ำมันขี้โล้ น้ำมันชักเงา น้ ามันเชื้อเพลิง หมึกพิมพ์ สีทาบ้าน กาวดักสัตว์ เป็นต้น (บุญชุบ, 2542)

เปลือกไม้ของต้นพะยอม (*S. roxburghii* G. Don) สามารถใช้เป็นยากันบูดได้ในการทำอาหารที่ต้อง หมักดองหรือใช้กินกับหมากได้ ขณะที่ดอกพะยอมใช้เป็นส่วนผสมในยาหอม แก้ไข้ ยาบำรุง เปลือกเคี่ยม (Cotelylobium lanceolatum Craib) มีคุณสมบัติเป็นยากันบูดเช่นเดียวกับพะยอม น้ำมันยางของยางนา (*D. alatus*) ยางกล่อง (*D. dyeri* Pierre) และยางเสียน (*D. gracilis* Blume) ใช้รักษาแผล โรคเรื้อน และ รับประทานแก้หนองใน (สมาคมป่าไม้แห่งประเทศไทย, 2526)

## **2. การเตรียมตัวอย่างพรรณไม้ส าหรับบันทึกข้อมูลลงโปรแกรม BRAHMS**

ตัวอย่างพรรณไม้อ้างอิงวงศ์ Dipterocarpaceae ที่เก็บรักษาไว้ที่พิพิธภัณฑ์พืชกรุงเทพ กลุ่มวิจัย พฤกษศาสตร์และพิพิธภัณฑ์พืช สำนักคุ้มครองพันธุ์พืช กรมวิชาการเกษตร มีจำนวน 427 ตัวอย่าง (specimen) 7 สกุล ดังนี้

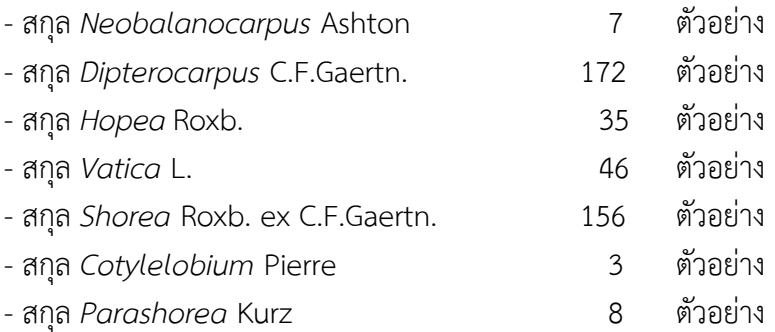

#### 2.1 ลักษณะตัวอย่างพรรณไม้มีความสมบูรณ์

- ตัวอย่างพรรณไม้มีองค์ประกอบครบถ้วน ได้แก่ ใบ ดอก และ ผล (ถ้ามี)
- ติดแผ่นบันทึกข้อมูล (label)

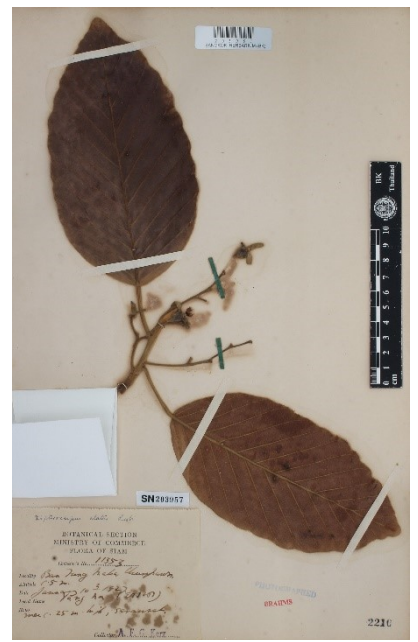

ภาพตัวอย่างพรรณไม้อ้างอิงที่มีองค์ประกอบ ครบถ้วน

*Dipterocarpus alatus* Roxb.

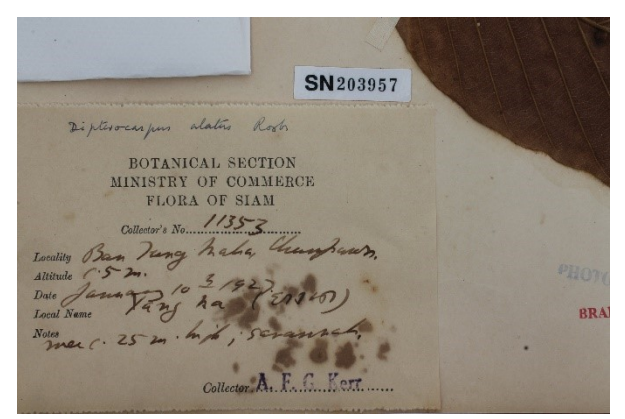

ภาพแผ่นบันทึกข้อมูล (label)

## 2.2 การถ่ายภาพตัวอย่างพรรณไม้สำหรับอ้างอิง

- ภาพถ่ายทั้งชิ้นตัวอย่าง
- ภาพขยายเฉพาะ Label

2.3 การเตรียมข้อมูลรายละเอียดพรรณไม้อ้างอิง สำหรับบันทึกลงโปรแกรม BRAHMS ข้อมูลเบื้องต้นของ พรรณไม้อ้างอิงที่ใช้บันทึก มีดังนี้

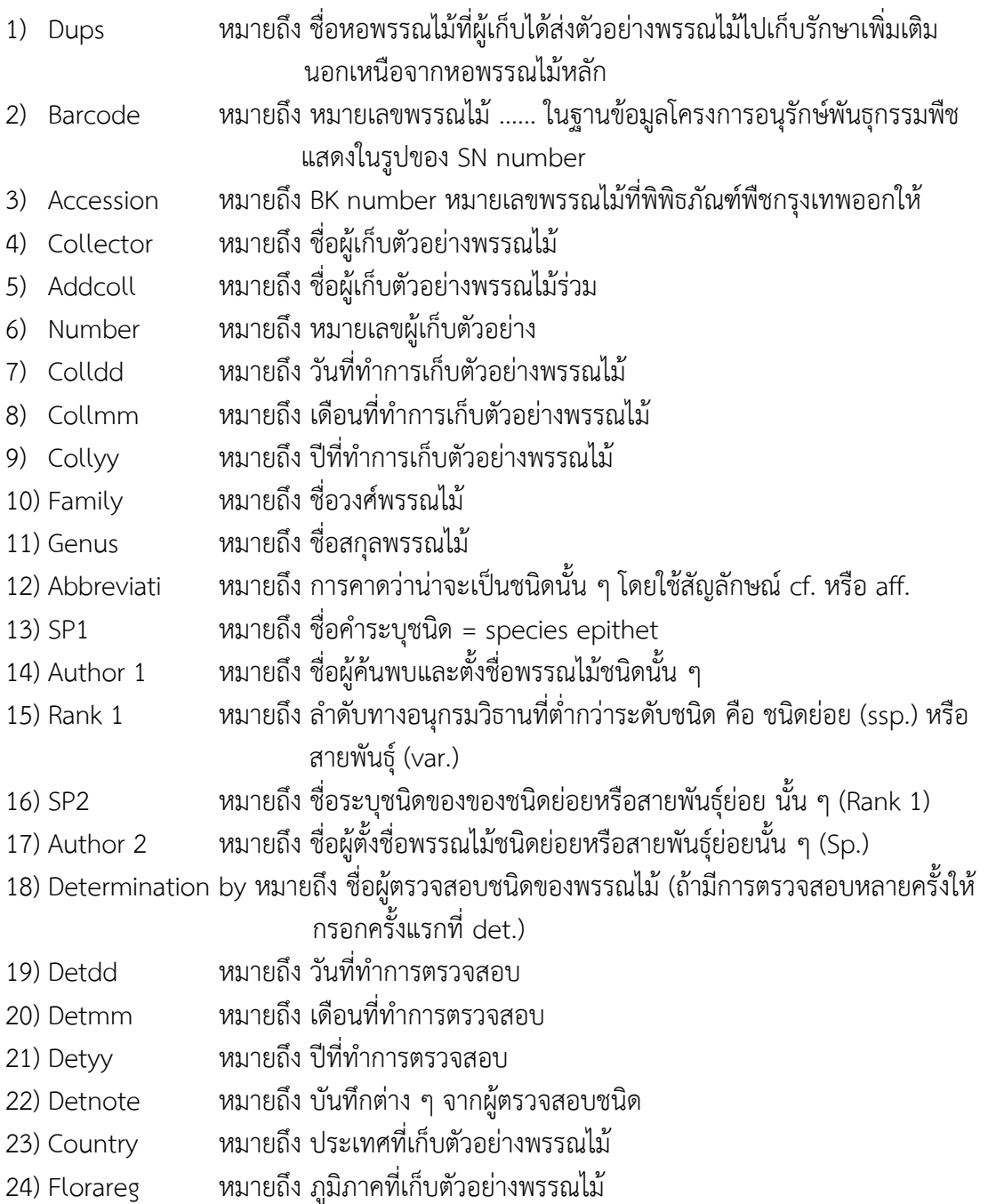

- 25) Bkareacode หมายถึง รหัสของจังหวัดที่เก็บตัวอย่างพรรณไม้
- 26) Province หมายถึง จังหวัดที่เก็บตัวอย่างพรรณไม้
- 27) District หมายถึง อ าเภอที่เก็บตัวอย่างพรรณไม้
- 28) Subdistrict หมายถึง ตำบลที่เก็บตัวอย่างพรรณไม้
- 29) Protected หมายถึง ชื่ออุทยานแห่งชาติหรือเขตรักษาพันธุ์สัตว์ป่าที่เก็บตัวอย่างพรรณไม้
- 30) Gazetteer หมายถึง พื้นที่เฉพาะ เช่น Huai Luang หรือ Tham Chiang Dao Temple
- 31) Locnotes หมายถึง บรรยายสถานที่ที่เก็บตัวอย่างพรรณไม้
- 32) Latitude หมายถึง เส้นรุ้งหรือพิกัดที่เก็บตัวอย่างพรรณไม้
- 33) Longitude หมายถึง เส้นแวงหรือพิกัดที่เก็บตัวอย่างพรรณไม้
- 34) Altitude หมายถึง ระดับความสูงจากระดับน้ำทะเลของสถานที่ที่เก็บตัวอย่างพรรณไม้
- 35) Habitattxt หมายถึง สภาพทางนิเวศวิทยา/ชนิดของป่าไม้ ที่พบพรรณไม้ชนิดนั้น ๆ อาศัยอยู่
- 36) Cultivated หมายถึง หากเป็นพืชปลูก ให้ใส่รายละเอียดลงในช่องนี้
- 37) Culnotes หมายถึง บันทึกลักษณะต่าง ๆ เกี่ยวกับการปลูกหรือลักษณะของพืชปลูก
- 38) Notes หมายถึง บันทึกลักษณะอื่น ๆ เช่น กรณีตัวอย่างถูกผู้เชี่ยวชาญตรวจสอบหลายครั้ง ให้กรอกรายละเอียดและชื่อที่ถูกต้องสอบครั้งล่าสุดไว้ในช่องนี้
- 39) Plant description หมายถึง ลักษณะและรายละเอียดต่าง ๆ ของพืชที่ผู้เก็บได้บันทึกไว้
- 40) Phenology หมายถึง ข้อมูลชีพลักษณ์ของพืช ได้แก่ ช่วงเวลาการออกดอก ติดผล หรือผลัดใบ
- 41) Vernacular name หมายถึง ชื่อพื้นเมืองของพืชชนิดนั้น ๆ
- 42) Threats หมายถึง รูปแบบของการเก็บข้อมูลของพืช เช่น เก็บเป็นตัวอย่างดอง
	- (spirit collections) ตัวอย่างแห้ง (dried specimens)
	- ตัวอย่างผล (carpological fruits) หรือเก็บในรูปสารพันธุกรรม (DNA) เป็นต้น

## **3. ขั้นตอนการบันทึกข้อมูลพรรณไม้ลงโปรแกรม BRAHMS**

#### **3.1 การเข้าใช้งานโปรแกรม BRAHMS**

1) เปิดโปรแกรม BRAHMS

2) ลงชื่อเข้าใช้งาน

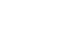

User : Administration

繋

Password : A

การกำหนดค่าเริ่มต้นให้เลือก Single user และ เลือก Standard mode แล้ว คลิก Log in ดังภาพที่ 1 แล้วจะปรากฎหน้าจอ ดังภาพที่ 2

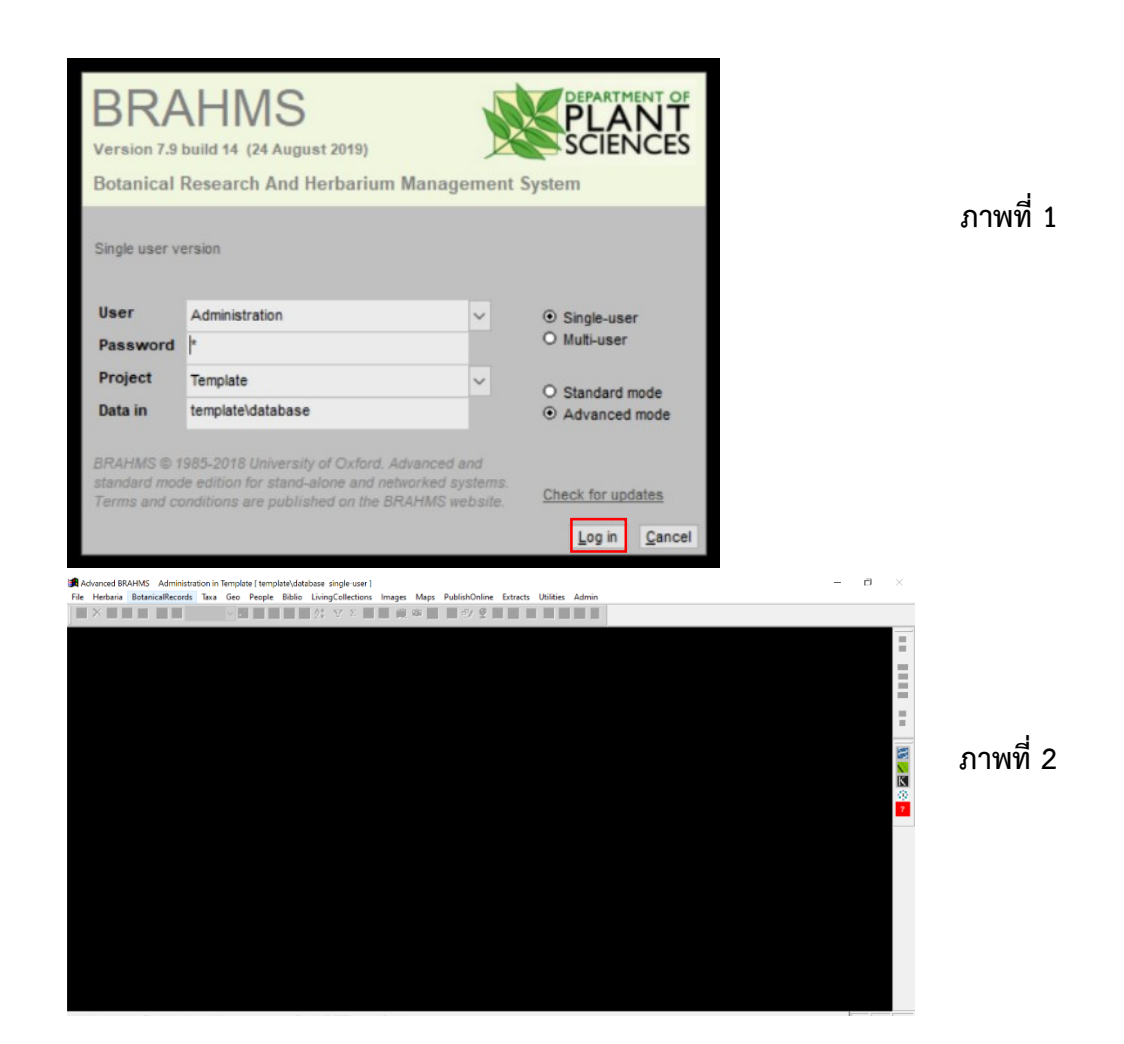

#### 3) เพิ่มข้อมูลสำหรับการใช้งานครั้งแรก

- ไปที่เมนู Admin เลือก Users and access permissions หน้าจอจะปรากฎเครื่องมือของโปรแกรม
- คลิก เครื่องหมาย + ที่แถบเครื่องมือหลักเพื่อเพิ่มระเบียนใหม่
- เพิ่มชื่อและนามสกุลของท่าน ได้สูงสุด 2 ชื่อ และรหัสผ่าน

- field access group มีค่าเริ่มต้นเป็น ALL หมายถึง ผู้ใช้งานสามารถเข้าถึงการจัดการฐานข้อมูลได้เต็ม รูปแบบ

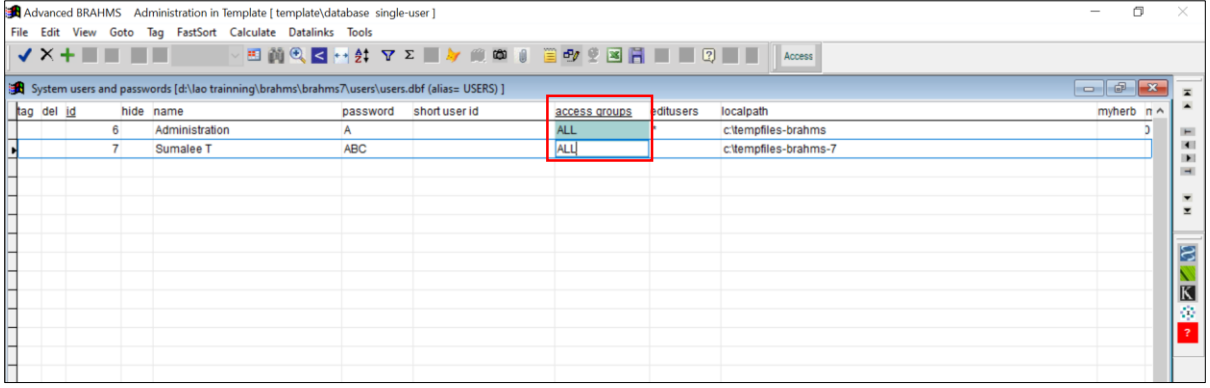

#### 4) การออกจากระบบ

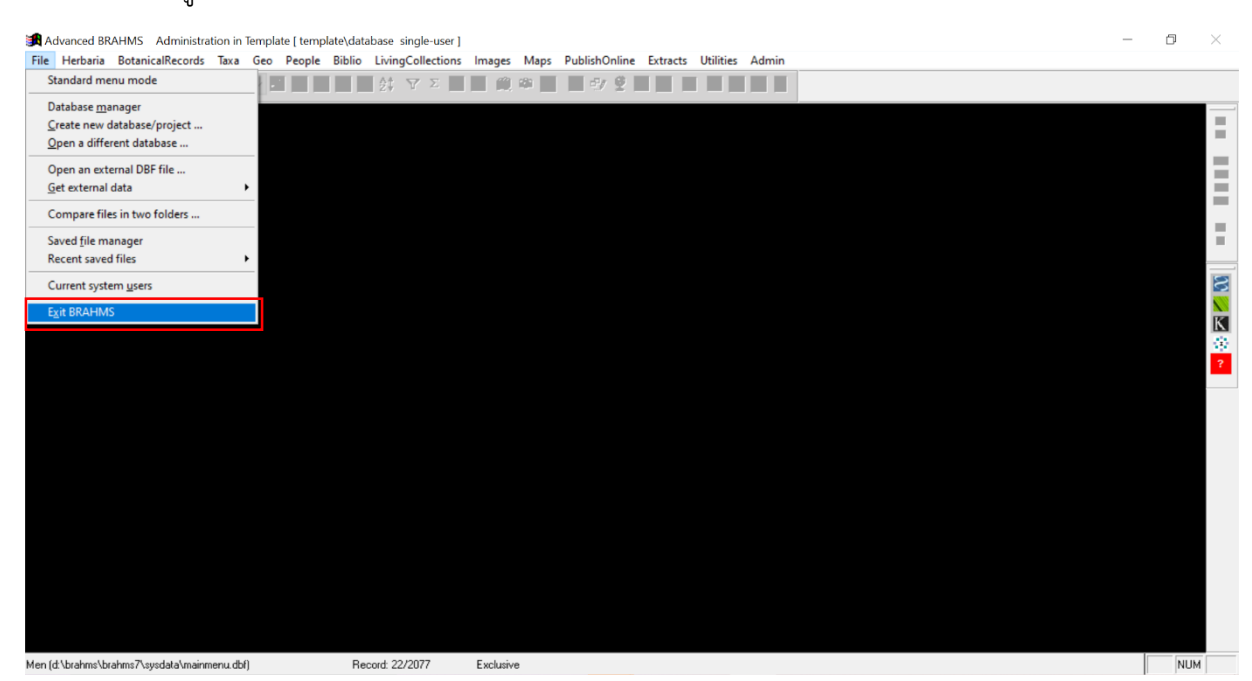

ไปที่ เมนู File คลิก Exit BRAHMS เพื่อออกจากระบบ

#### **3.2 การบันทึกข้อมูลพรรณไม้อ้างอิงลงโปรแกรม**

#### ขั้นตอนที่ 1 สร้างไฟล์งานโครงการใหม่

ไปที่เมนู file  $\rightarrow$  create a new database project จะปรากฎหน้าจอให้ตั้งชื่อไฟล์งาน และ ไดร์ฟ ที่เก็บไฟล์งาน ดังภาพ

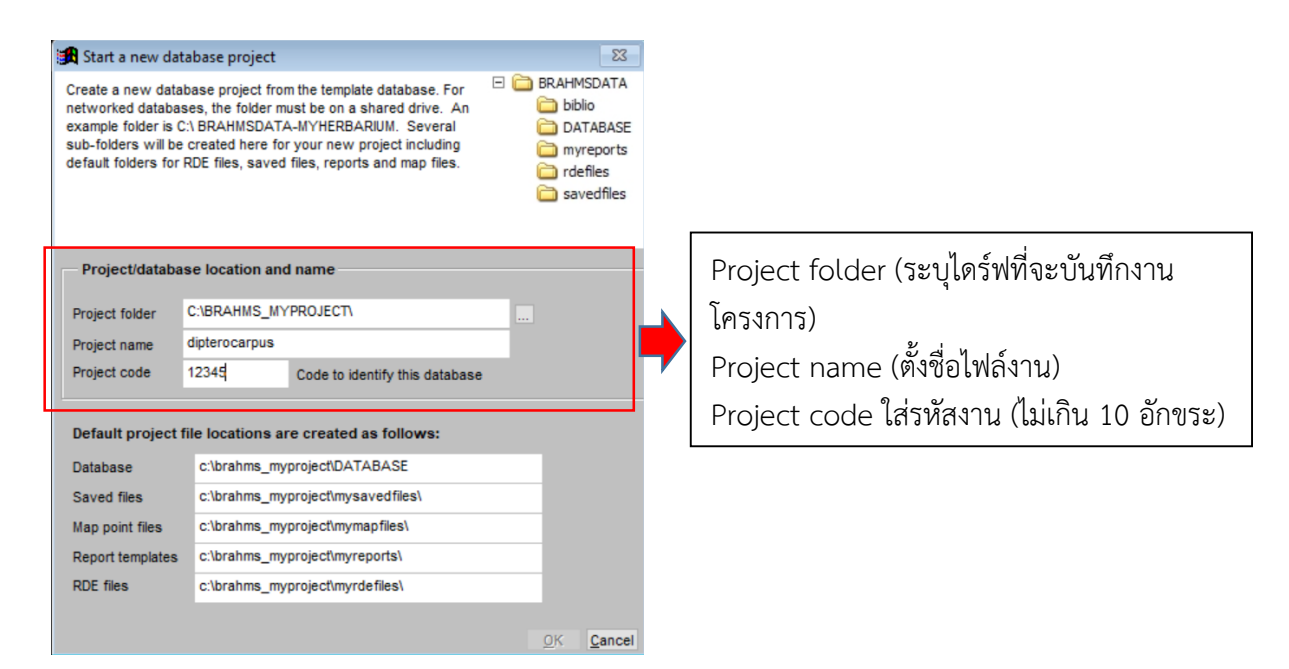

## <u>ขั้นตอนที่ 2</u> สร้าง RDF ไฟล์สำหรับบันทึกข้อมูล

ไปที่เมนู BotanicalRecords  $\rightarrow$  RDF file manager for Botanical Records (ภาพที่ 1) จะ ปรากฎหน้าจอดัง ภาพที่ 2 แล้ว ไปที่ file  $\rightarrow$  Create new RDF file จะปรากฎหน้าจอดัง ภาพที่ 3

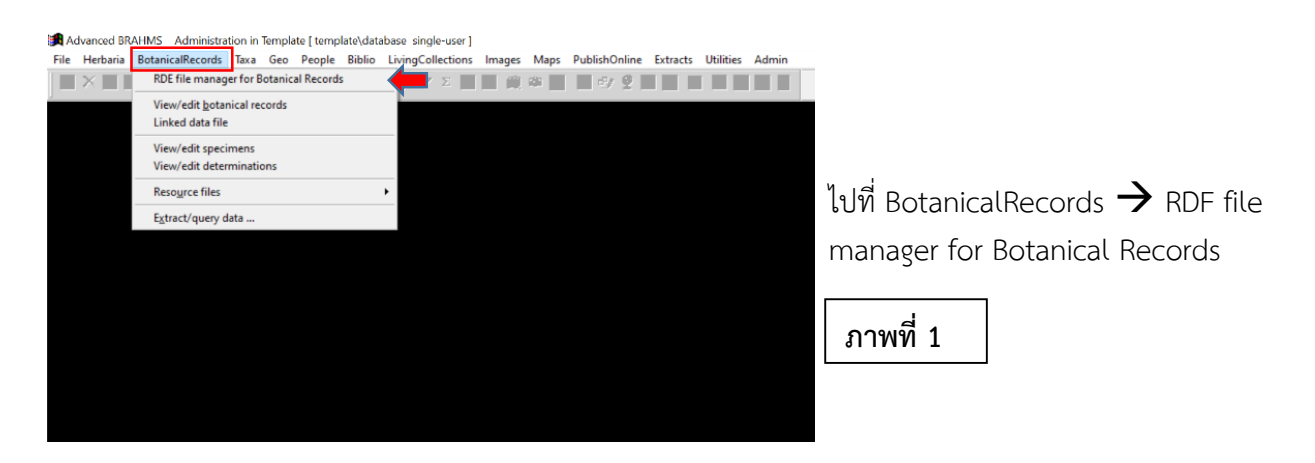

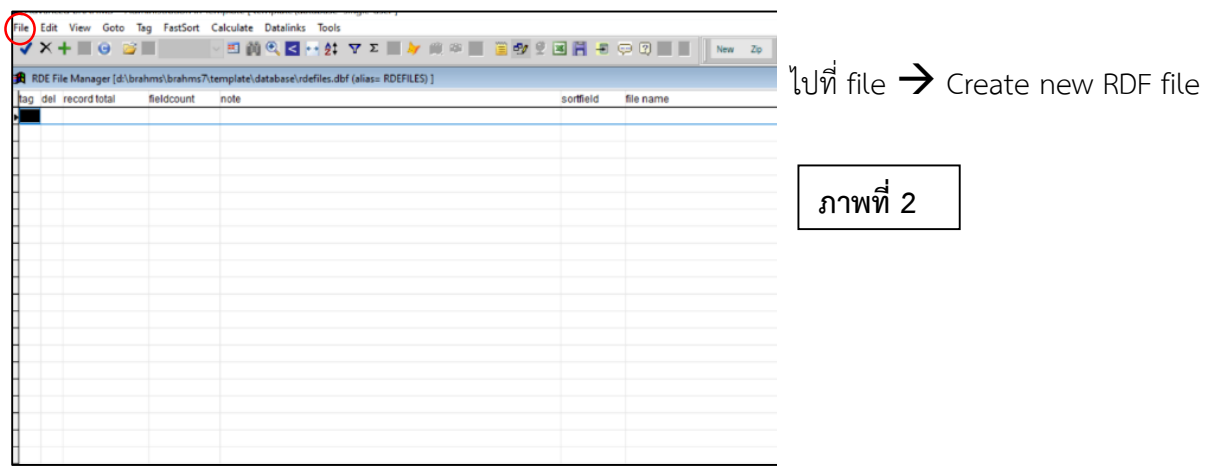

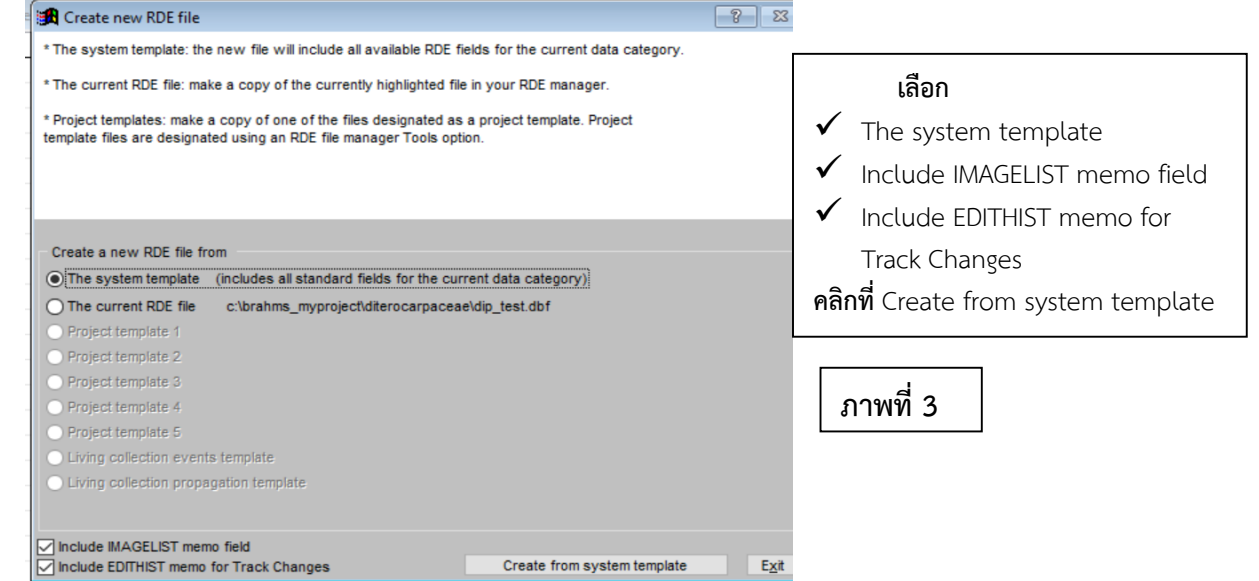

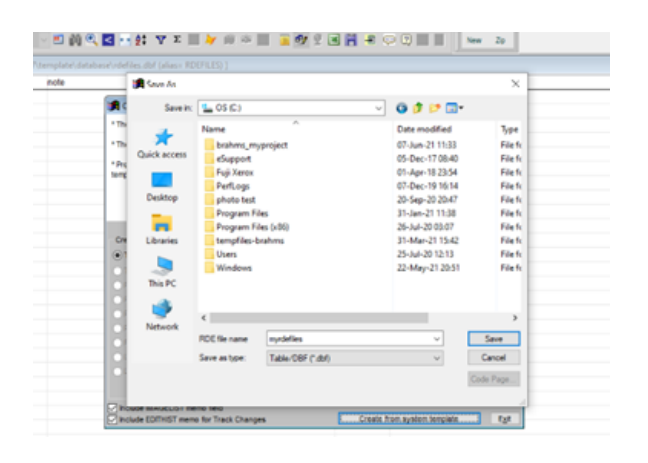

**เมื่อคลิกที่** Create from system template จะปรากฎหน้าจอดังภาพที่ 4 ให้ ท าการบันทึกไฟล์ RDF ใหม่ ไว้ไดร์ฟ เดียวกับไฟล์โครงการ

**ภาพที่ 4**

## <u>ขั้นตอนที่ 3</u> การกำหนดฟิลด์บันทึกข้อมูล

1) การแก้ไขฟิลด์ข้อมูลเริ่มต้น

หลังจากสร้างไฟล์ RDF และ Template สำหรับบันทึกข้อมูลแล้ว โปรแกรมจะแสดงฟิลด์ข้อมูลที่ เป็นค่าตั้งต้นของโปรแกรม ซึ่งผู้ใช้งานสามารถแก้ไข ลบ หรือเพิ่มฟิลด์ข้อมูลได้

- ไปที่ Botanical Records  $\rightarrow$  RDF file manager for Botanical Records ในคอลัมน์ file name จะแสดงชื่อไฟล์ RDF ที่สร้างไว้แล้ว ดังหน้าจอดังภาพที่ 1

- คลิกเปิดไฟล์ RDF ที่สร้างไว้ จะปรากฏตารางสำหรับบันทึกข้อมูลโดยหัวตารางจะแสดงฟิลด์ข้อมูล ตั้งต้นของโปรแกรม

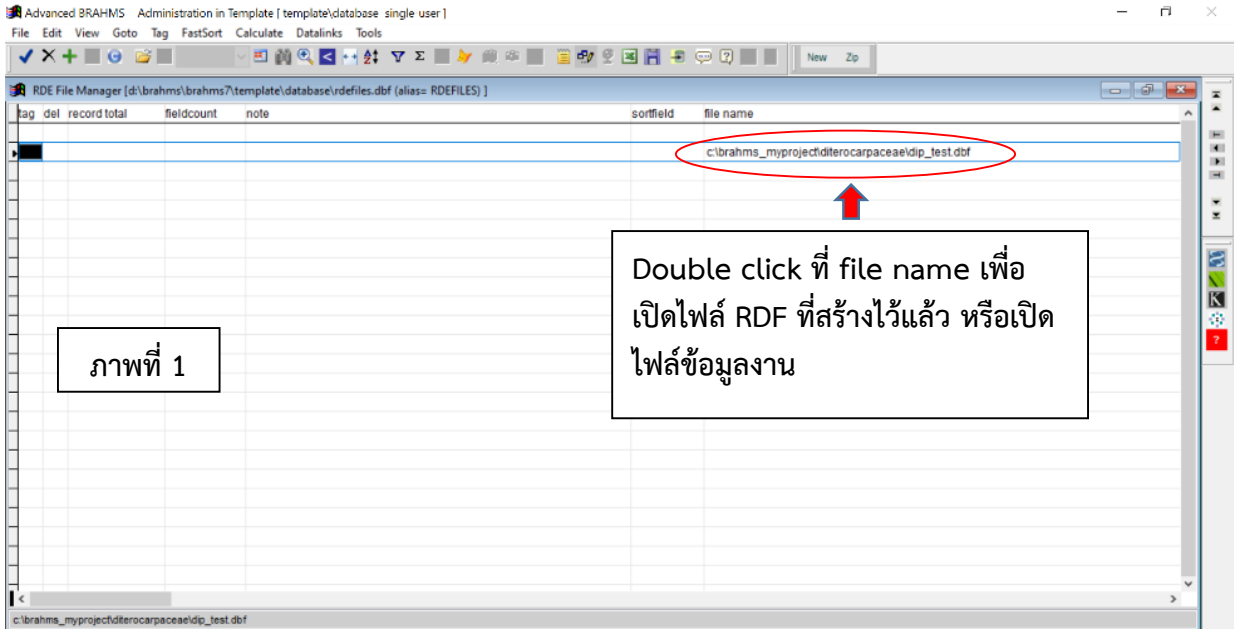

การแก้ไขหัวฟิลด์ (file modify file structure) ดังนี้

ก่อนทำการบันทึกข้อมูล หากต้องการแก้ไขชื่อฟิลด์ ลบ หรือเพิ่มฟิลด์ ให้ไปที่ file เลือก modify file structure จะปรากฎหน้าจอดังภาพที่ 2 แล้วไปที่เมนู  $\rightarrow$  modify file structure

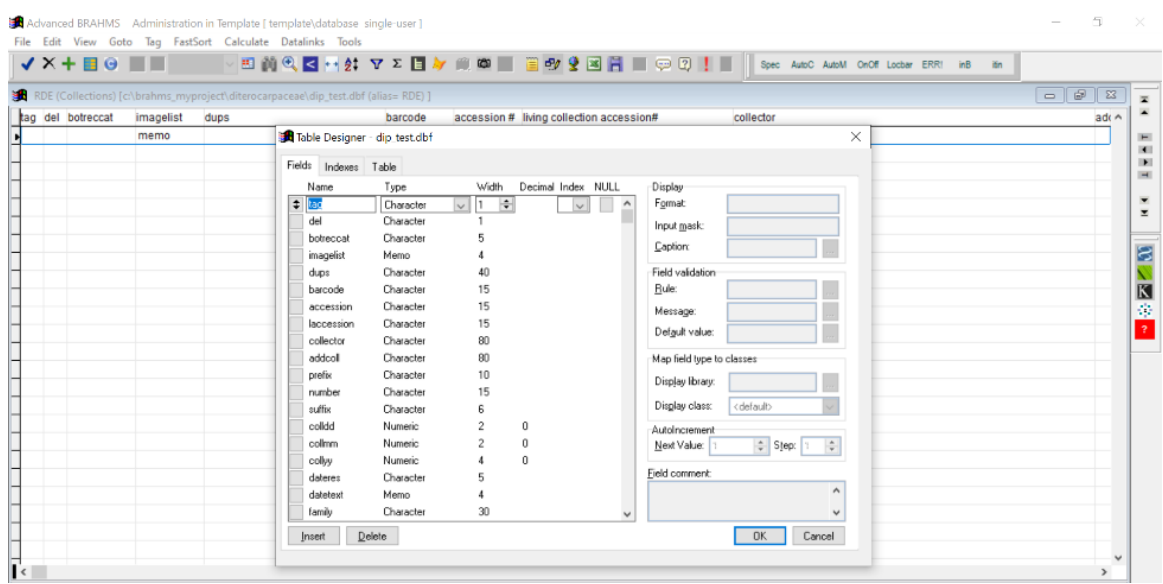

แก้ไขชื่อและรายละเอียดฟิลด์ คลิกฟิลด์ที่ต้องการแก้ไข เมื่อแก้ไขแล้ว กด Ok ลบฟิลด์ คลิกฟิลด์ต าแหน่งฟิลด์ที่ต้องการลบ กด delete เพิ่มฟิลด์ คลิกฟิลด์ที่ใกล้กับต าแหน่งต้องการเพิ่ม กรอกรายละเอียดข้อมูลที่ต้องการ กด insert

เปลี่ยนตำแหน่งหรือลำดับฟิลด์ วาง cusor ฟิลด์ที่ต้องการย้าย แล้วลากไปตำแหน่งที่ต้องการ

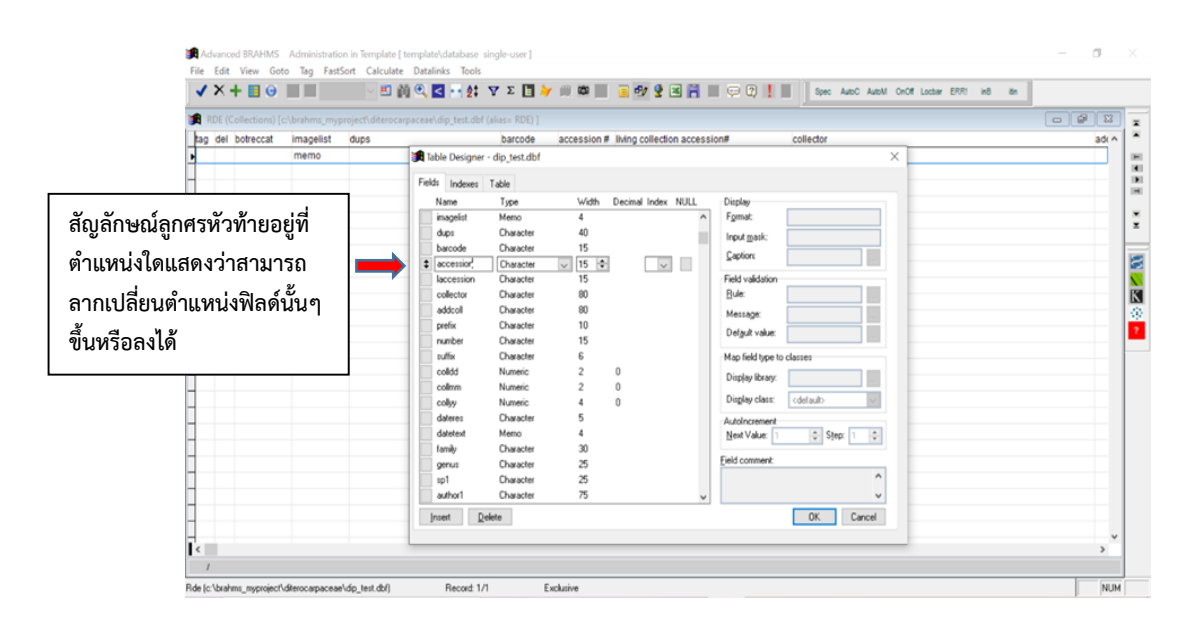

#### 2) ตารางฟิลด์ข้อมูล (Table designer)

ตารางฟิลด์ประกอบด้วยข้อมูลที่สำคัญ ได้แก่ ชื่อฟิลด์ (Name) รูปแบบฟิลด์ (Type) และความกว้าง ฟิลด์ (Width) ซึ่งผู้ใช้งานสามารถกำหนดได้เองตามความเหมาะสมของข้อมูลที่จะบันทึก (ภาคผนวกหน้า 27)

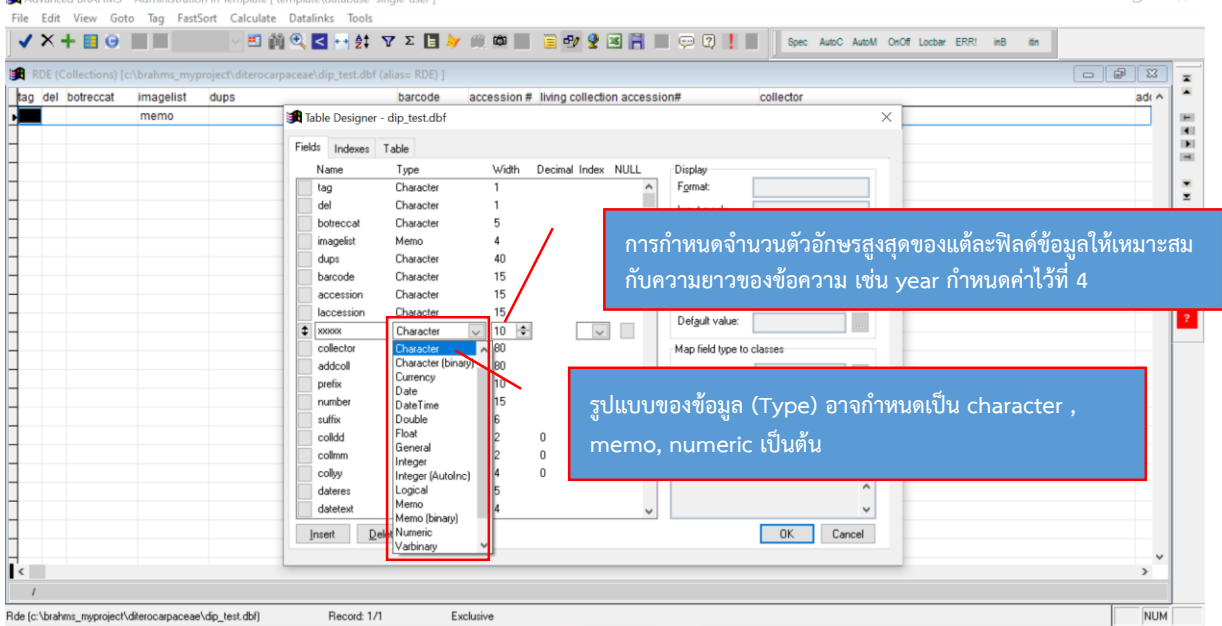

3) การเพิ่มและลบจำนวนแถวสำหรับบันทึกข้อมูล

- การเพิ่มแถว (record) ค่าเริ่มต้นของโปรแกรมจะสร้างแถวสำหรับบันทึกข้อมูลเพียง 1 แถวหรือ 1 record หากผู้ใช้งานมีตัวอย่างพรรณไม้ที่จะบันทึกมากกว่า 1 ตัวอย่าง สามารถเพิ่มฟิลด์ข้อมูลได้ โดยคลิกที่ ้สัญลักษณ์ + ที่เมนูบาร์ด้านบน ตามจำนวน record ที่ต้องการ

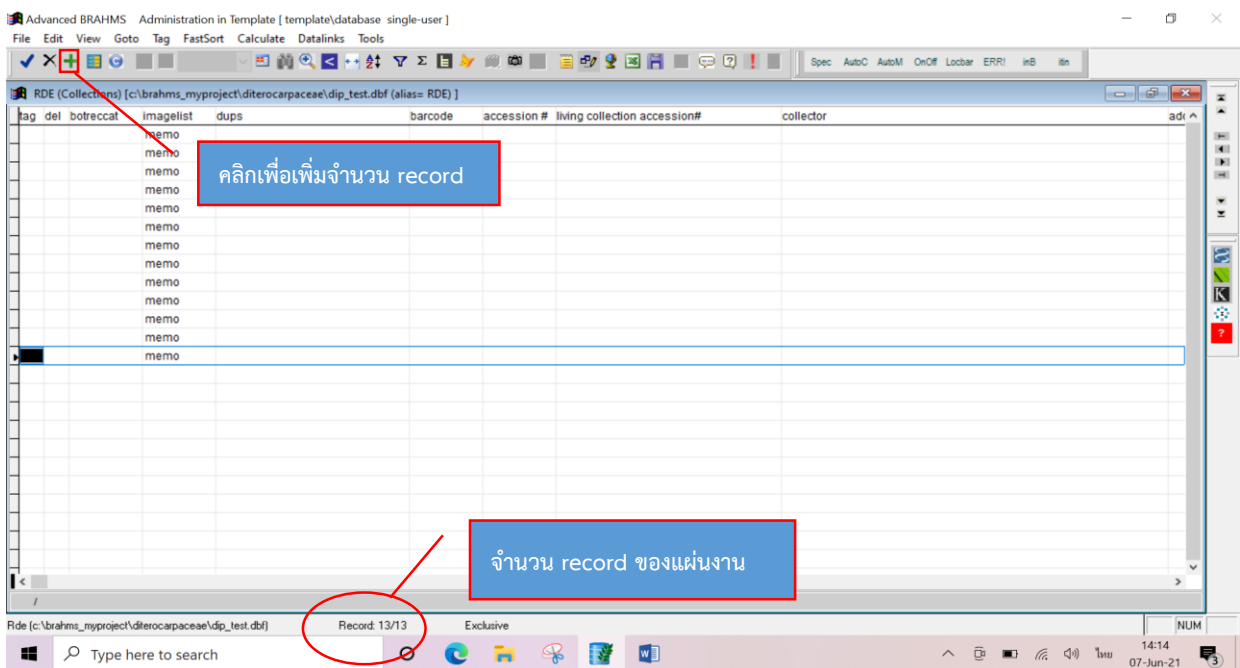

- การลบข้อมูล ไปที่ record ที่ต้องการลบ และคลิก x หรือ กด F7 เครื่องหมาย \* จะปรากฎขึ้น field DEL ตรง Record ที่ต้องการลบ หลักจากนั้น เลือก Edit > Delete options>Remove records marked for deletion เพื่อทำการลบ

การบันทึกข้อมูลในฟิลด์บันทึกย่อ (memo fields)

Memo field เป็นฟิลด์สำหรับบันทึกคำอธิบายที่มีข้อความยาวๆ สามารถใช้คำสั่ง copy และ paste ข้อความลงใน memo field ได้ ดังนี้

- เลือก BotanicalRecords  $\rightarrow$  View/edit botanical records in database
- ไปที่ฟิลด์ที่มีลักษณะข้อมูลแบบ memo เช่น ฟิลด์ PLANT DESCRIPTION
- Double click ที่คำว่า memo หรือ กด ctrl+M เพื่อเปิดใช้งาน
- กด Ctrl + W เพื่อปิด และโปรแกรมบันทึกข้อความสุดท้ายอัตโนมัติ
- กด Esc เพื่อปิด memo โดยที่โปรแกรมจะไม่บันทึกข้อความสุดท้าย เหมือนการคลิกปุ่ม Aban

## การใช้งานเครื่องมือช่วยในการบันทึกข้อมูล (Navigation toolbar)

- กด Enter หรือ Tab เพื่อย้ายไปฟิลด์ถัดไปข้างหน้า
- กด Shift + Enter เพื่อย้อนกลับไปฟิลด์ก่อนหน้า
- ใช้ลูกศร หรือ Tab เพื่อเลื่อนระเบียนขึ้นลง
- กดปุ่ม F12 เพื่อไปคอลัมน์ที่ 1 หรือคอลัมน์แรกของแถว
- เมื่ออยู่คอลัมน์แรกสามารถกดลูกศรซ้ายเพื่อไปคอลัมน์สุดท้าย
- F4 การคัดลอกข้อความจากช่องด้านบน
- กด Shift + F8 เพื่อจัดรูปแบบตารางให้พอดีกับข้อความ
- กด Ctrl + F8 เพื่อจัดรูปแบบตารางให้พอดีกับข้อความ แคบน้อยกว่า กด<Shift> + F8
- กด Ctrl + C เพื่อคัดลอกข้อความ
- กด Ctrl + V เพื่อวางข้อความ

## <u>ขั้นตอนที่ 4</u> การบันทึกข้อมูลตัวอย่างพรรณไม้อ้างอิง

พรรณไม้อ้างอิงวงศ์ Dipterocarpaceae จะบันทึกข้อมูลจำนวน 45 ฟิลด์ข้อมูล ดังรายละเอียด ตัวอย่างพรรณไม้ชนิด *Hopea ferrea* Laness (ตะเคียนหิน) ดังภาพ

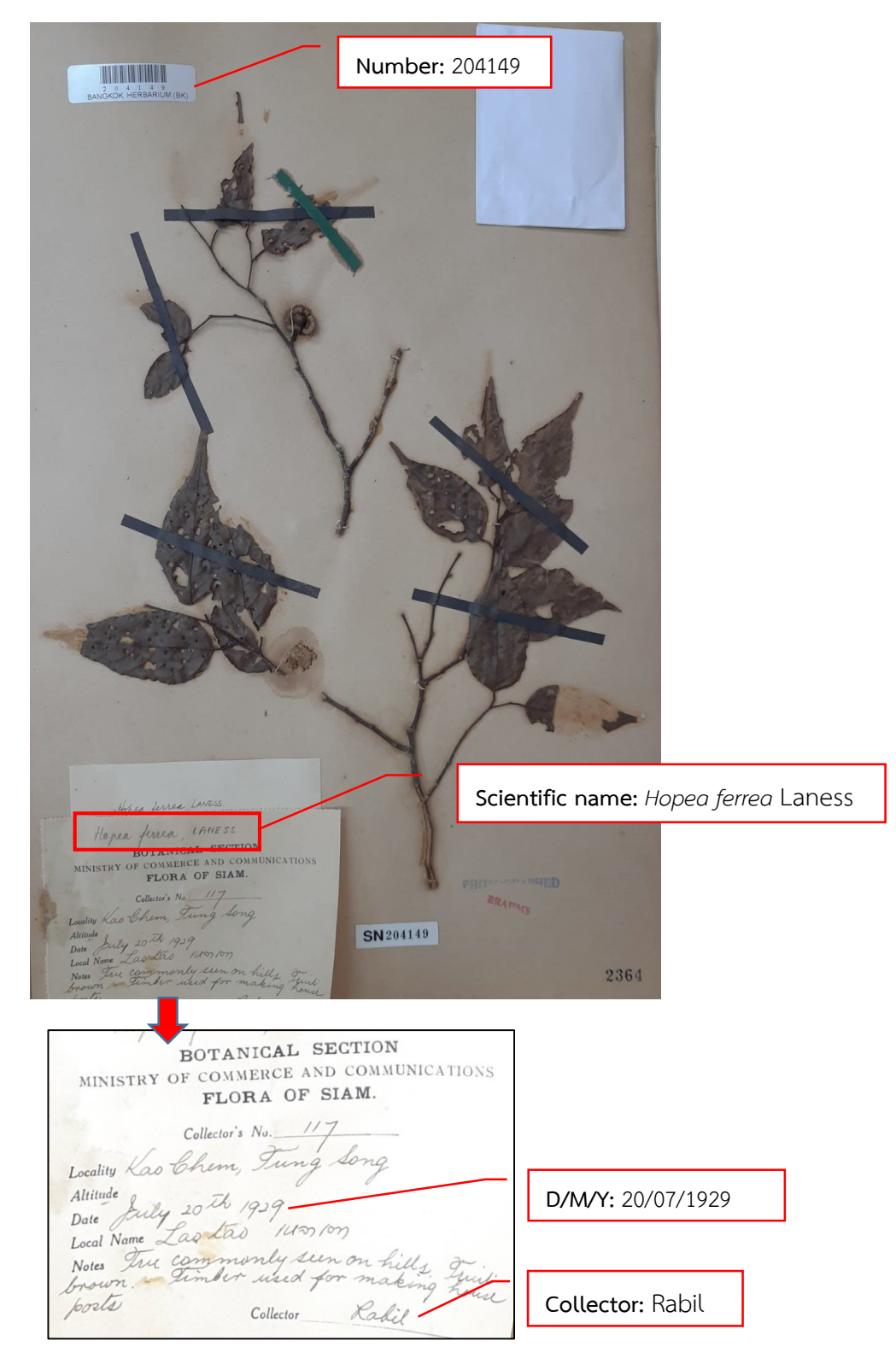

## **3.3 ตัวอย่างรายละเอียดการบันทึกข้อมูลแต่ละฟิลด์ของตัวอย่างพรรณไม้อ้างอิงวงศ์ Diperocarpacea**  (ชนิด *Hopea ferrea* Laness)

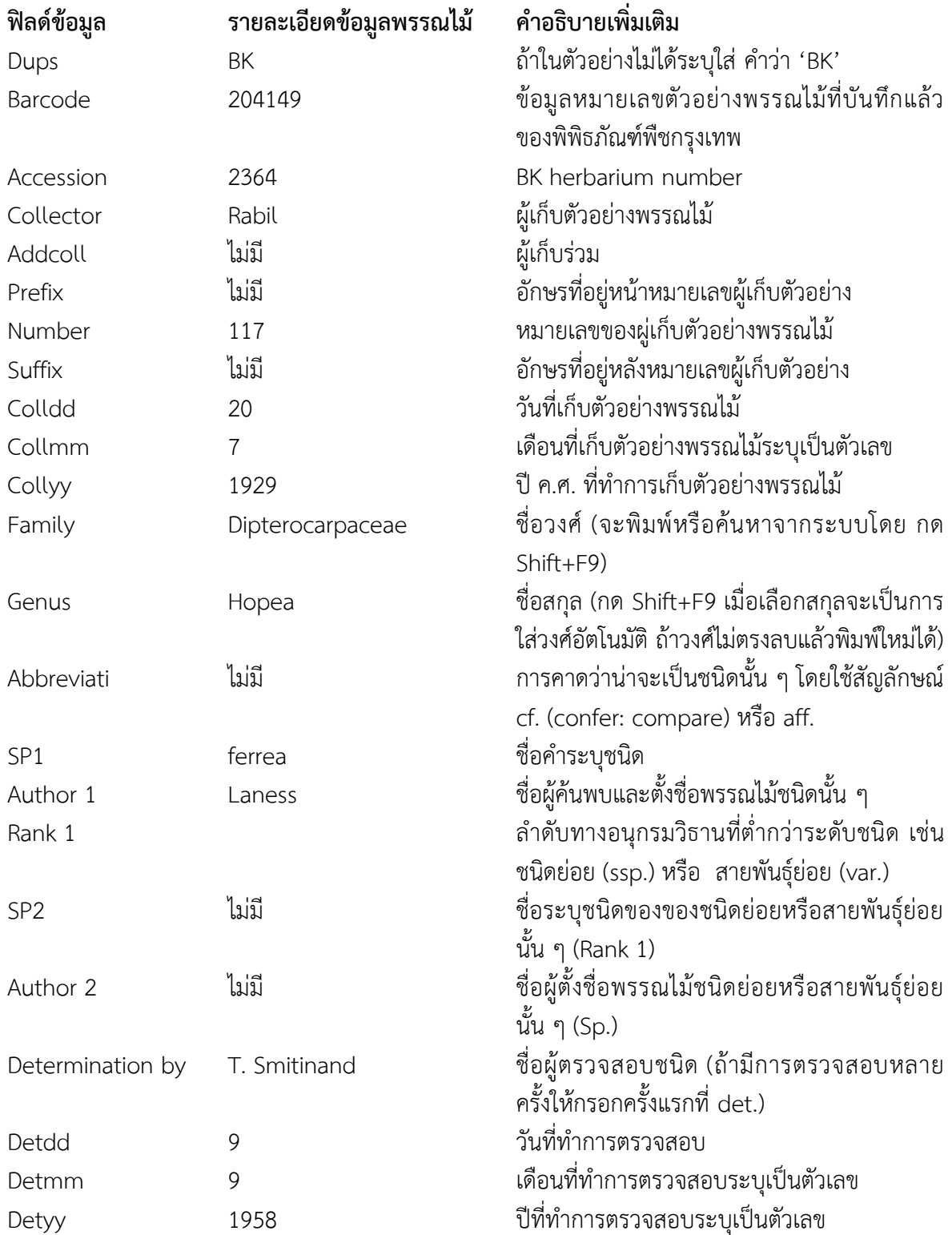

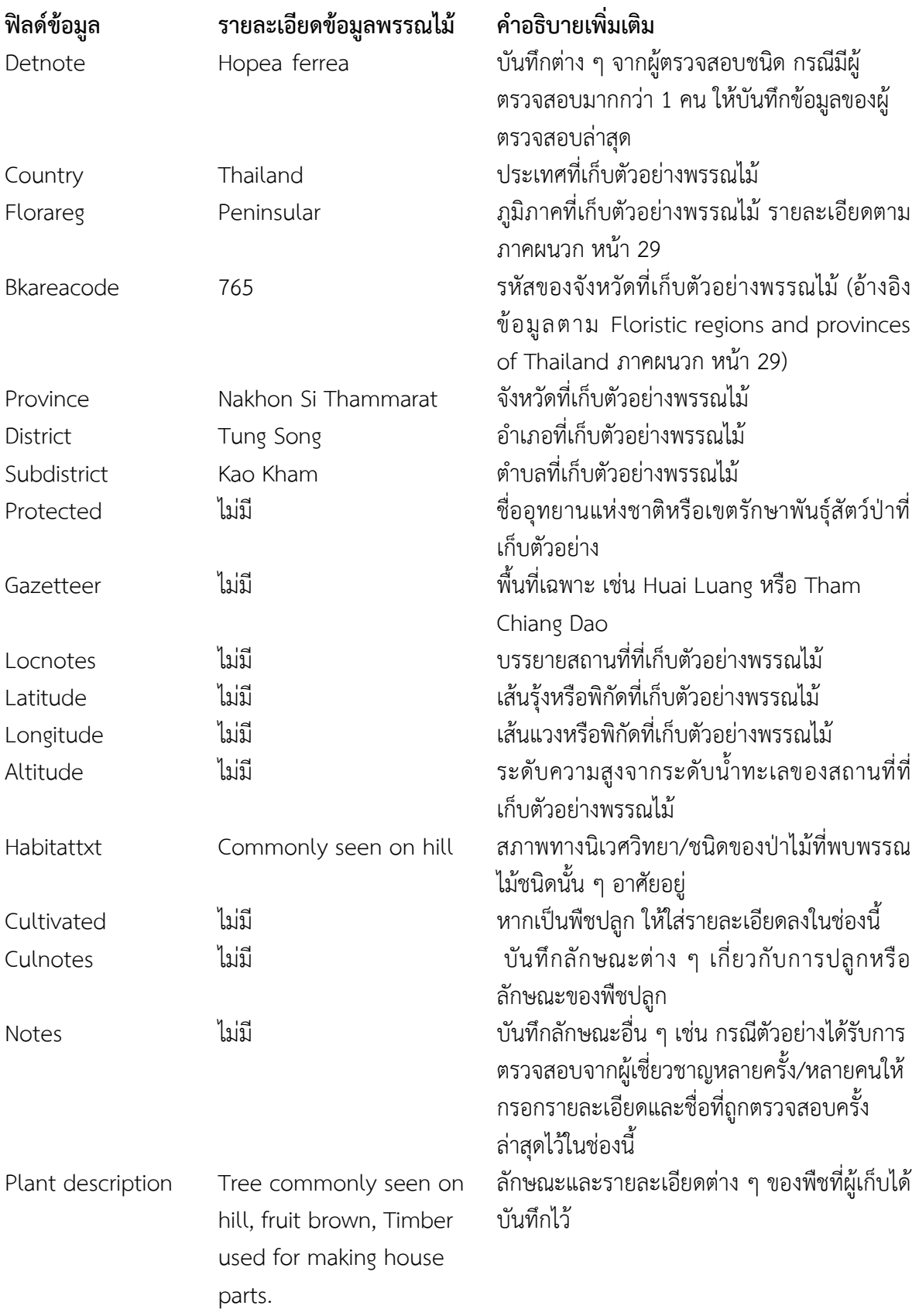

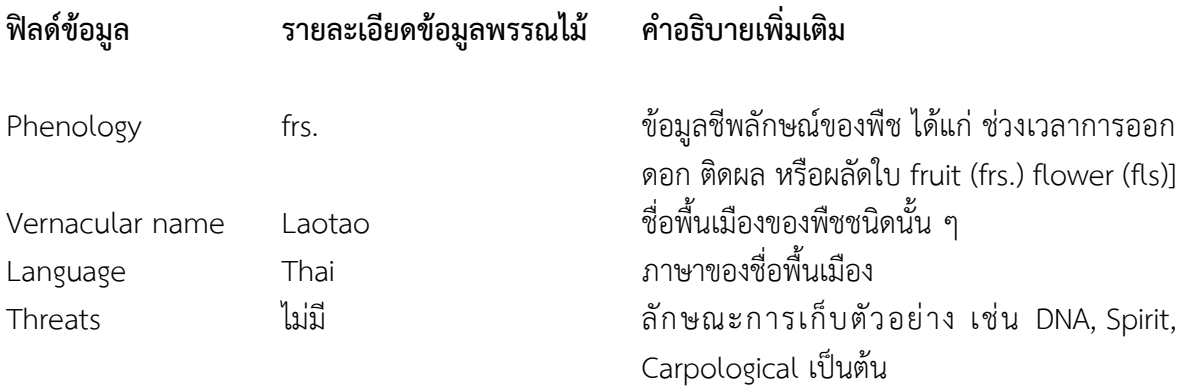

#### **หมายเหตุ**

1. คำว่า ca หมายความว่า about, approximately, สามารถใช้ได้ทั้ง ca, ca., cca. สำหรับ พิพิธภัณฑ์พืชกรุงเทพใช้ ca

2. อักษรย่อของมาตรวัด เช่น Fl, Fr, cm, mm, m ไม่ต้องใส่จุด (.)

3. อักษรย่อของต่าง ๆ เช่น Fl (Flower), Fr (Fruit), ไม่ต้องใส่จุด (.)

4. หลังจากบันทึกข้อมูลพรรณไม้อ้างอิงลงโปรแกรม BRAHMS แล้ว ให้เขียนอักษร DB (ย่อมาจาก Database) ด้วยดินสอ ไว้ที่มุมขวาล่างของ Label พรรณไม้ด้วย

#### **4. การออกรายงาน (Export report)**

การออกรายงานหรือการเรียกดูข้อมูลพรรณไม้อ้างอิงที่บันทึกลงโปรแกรม BRAHMS แล้ว หาก ต้องการดูรายงานหรือนำข้อมูลที่บันทึกไว้มาใช้งาน สามารถบันทึกหรือส่งออก (export) ข้อมูลเป็นไฟล์ Excel/CSV ได้ มีขั้นตอน ดังนี้

1) ไปที่เมนู BotanicalRecords => RDF file manager for BotanicalRecords =>เปิดไฟล์ข้อมูล RDF ที่ต้องการออกรายงาน (ภาพที่ 1) แล้วคลิกสัญลักษณ์ **หนึ**่ง ที่ tool bar เพื่อเปิดไฟล์ข้อมูล

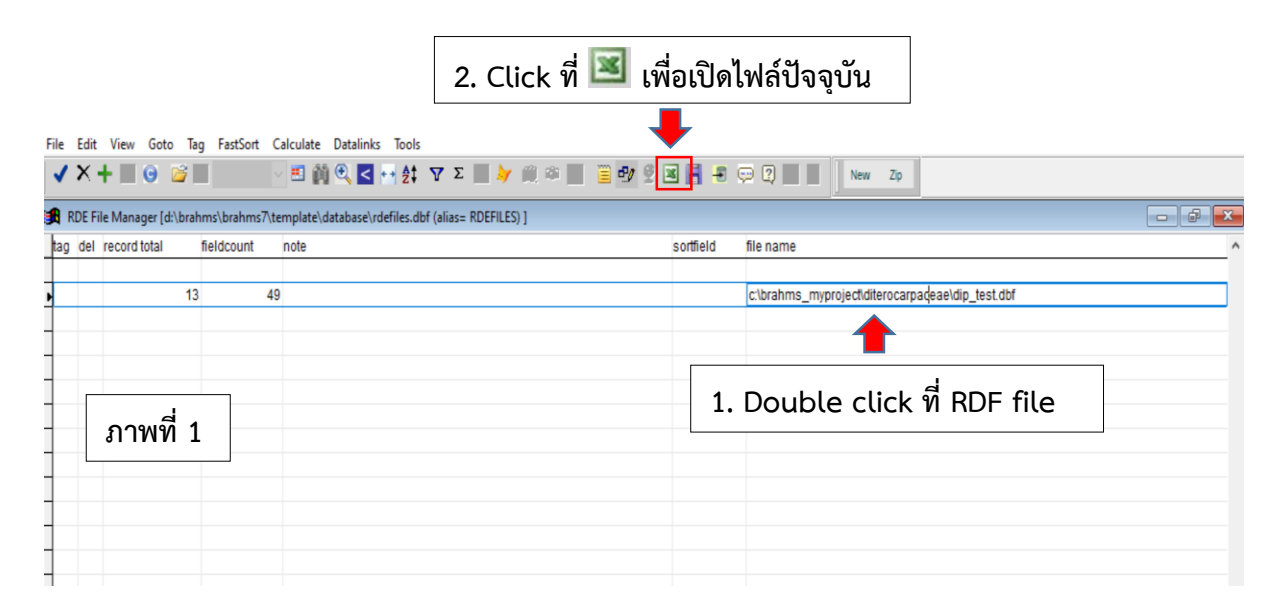

2) หลังจากเปิดไฟล์ excel โปรแกรมจะมี pop up ให้ตั้งค่า drive ที่จะบันทึกไฟล์ ให้บันทึกไฟล์ excel ไว้ drive เดียวกับ โปรแกรม BRAHMS (ภาพที่ 2)

- เลือก export format เป็น Excel/CSV with memo fields (CSV)

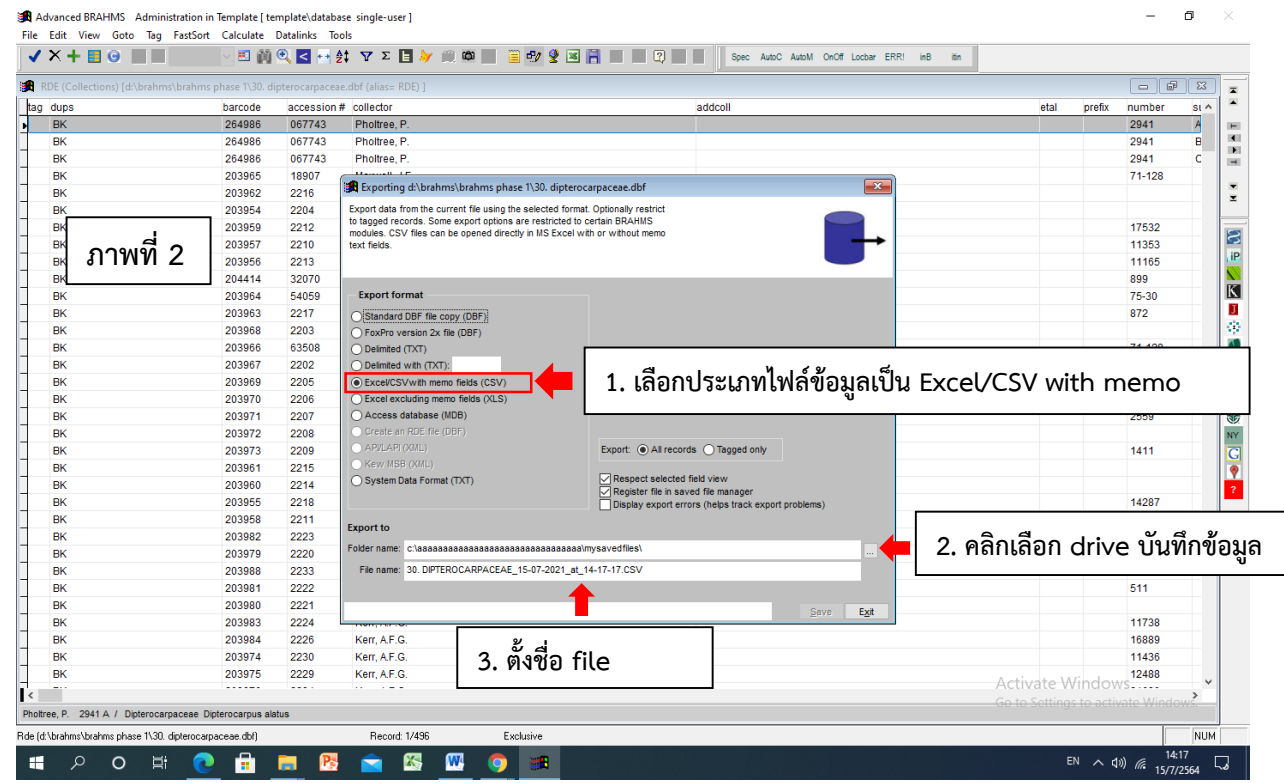

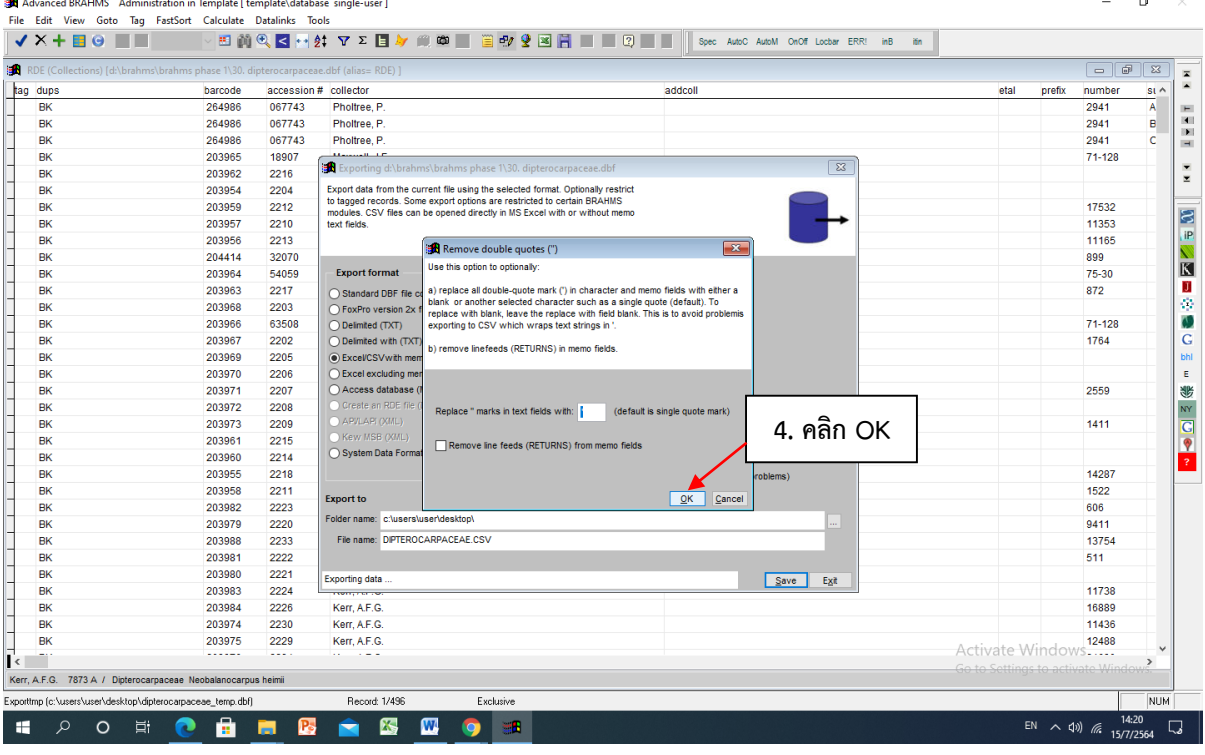

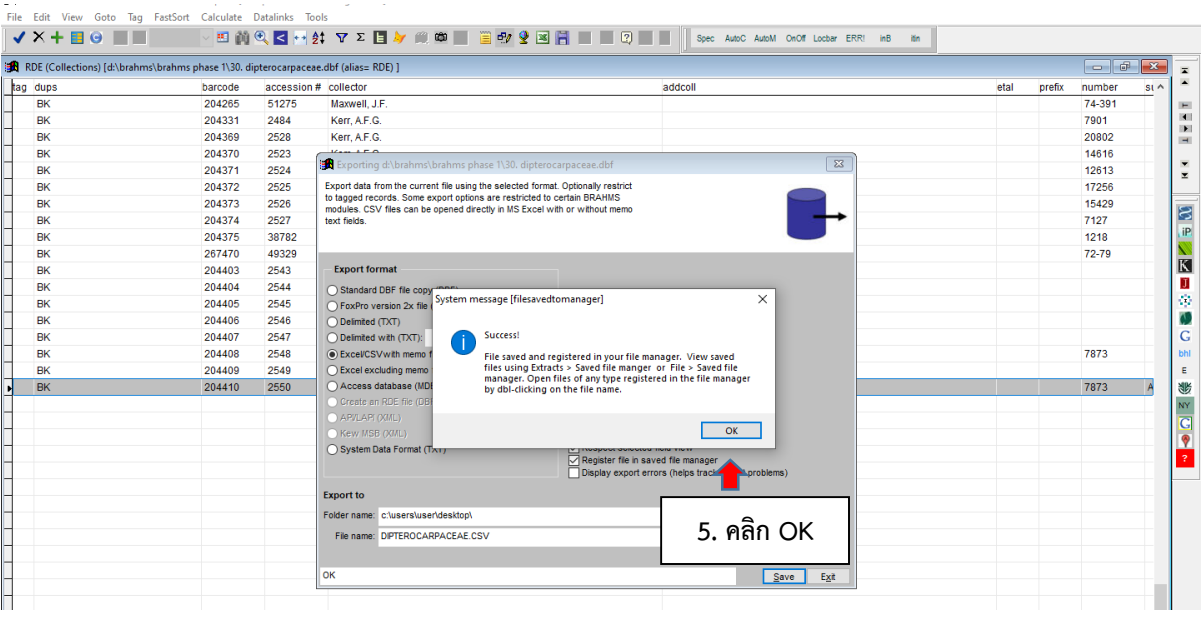

## 3) ตัวอย่างรายงานข้อมูลพรรณไม้อ้างอิงวงศ์ Dipterocarpaceae จากโปรแกรม BRAHMS

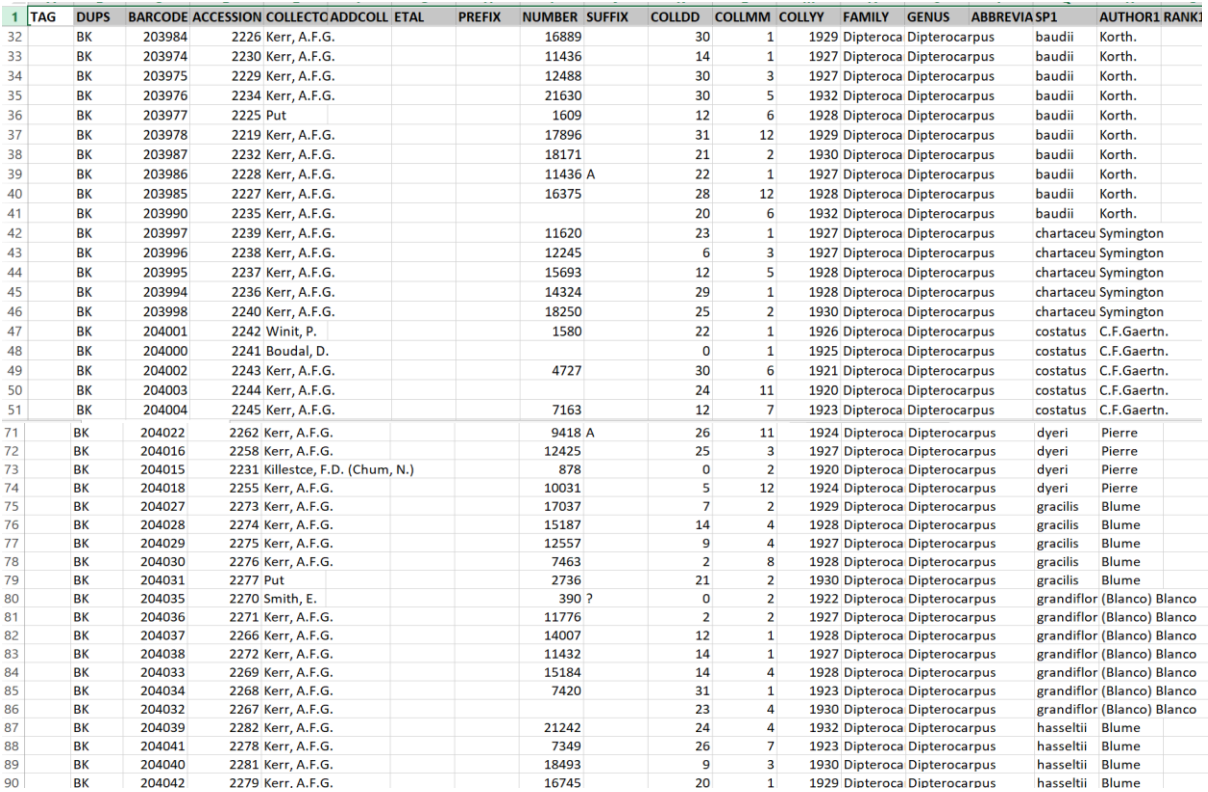

## **5. การย้ายไฟล์ข้อมูลจากโปรแกรม BRAHMS จากเครื่องคอมพิวเตอร์ที่บันทึกข้อมูล ไปเครื่องอื่น**

 1) เปิด folder ไฟล์ข้อมูล ที่บันทึกไว้ในเครื่องคอมพิวเตอร์ แล้ว Save ไฟล์ข้อมูลที่ต้องการ โดย save ไฟล์ ทั้ง 4 ประเภท ได้แก่ BAK, DBF, FPT, TBK

2) การนำข้อมูลลงเครื่องคอมพิวเตอร์ที่ต้องการ

เปิดโปรแกรม BRAHMS =>ไปที่เมนู BotanicalRecords => RDF file manager for BotanicalRecords => คลิกสัญลักษณ์  $+$  เพื่อเพิ่ม record/ไฟล์ RDF => วางเมาส์ record ที่เพิ่มใหม่ ต าแหน่งคอลัมน์ field name แล้วเลือกไฟล์ข้อมูลที่จะเพิ่มในโปรแกรม ดังภาพ

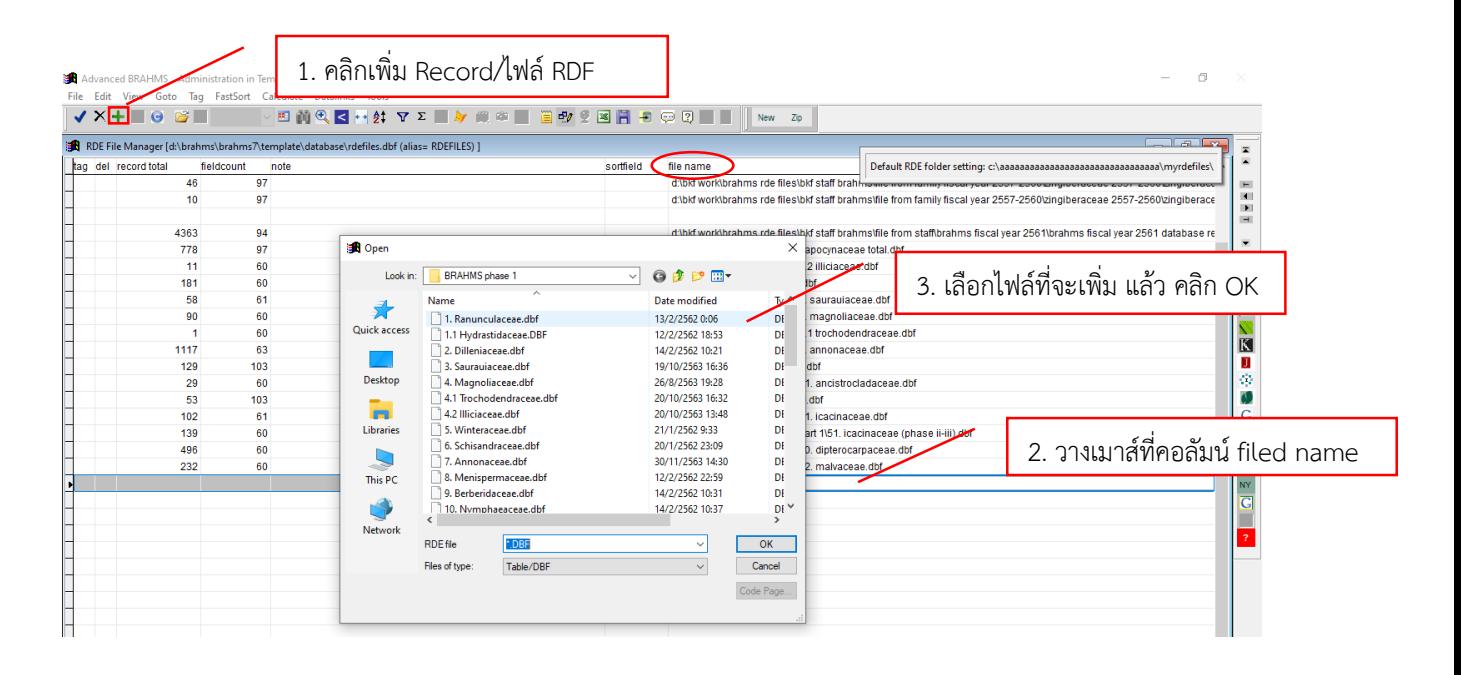

### **เอกสารอ้างอิง**

- มานพ ผู้พัฒน์. 2550. การศึกษาความหลากชนิดของพรรณไม้วงศ์ยางในป่าฮาลา-บาลาจังหวัดยะลา และ นราธิวาส. วิทยานิพนธ์ปริญญาวิทยาศาสตรมหาบัณฑิต มหาวิทยาลัยเกษตรศาสตร์.
- ส านักงานหอพรรณไม้. 2557. ชื่อพรรณไม้แห่งประเทศไทย เต็ม สมิตินันท์ ฉบับแก้ไขเพิ่มเติม พ.ศ. 2557. กรุงเทพฯ: สำนักงานหอพรรณไม้ สำนักวิจัยการอนุรักษ์ป่าไม้และพันธุ์พืช กรมอุทยานแห่งชาติ สัตว์ป่า และพันธุ์พืช
- Denis F. 2013. BRAHMS Training Guide and Introductory Course. University of Oxford. United Kingdom. 88 p.
- T. Smitinand, The Genus Dipterocarpus Gaertn. F. in Thailand. Royal Forest Department, 1958.
- BRAHMS Database. http://herbaria.plants.ox.ac.uk/bol/brahms/software.

**ภาคผนวก**

## **ค าอธิบายเมนูบาร์ (Menu bar)**

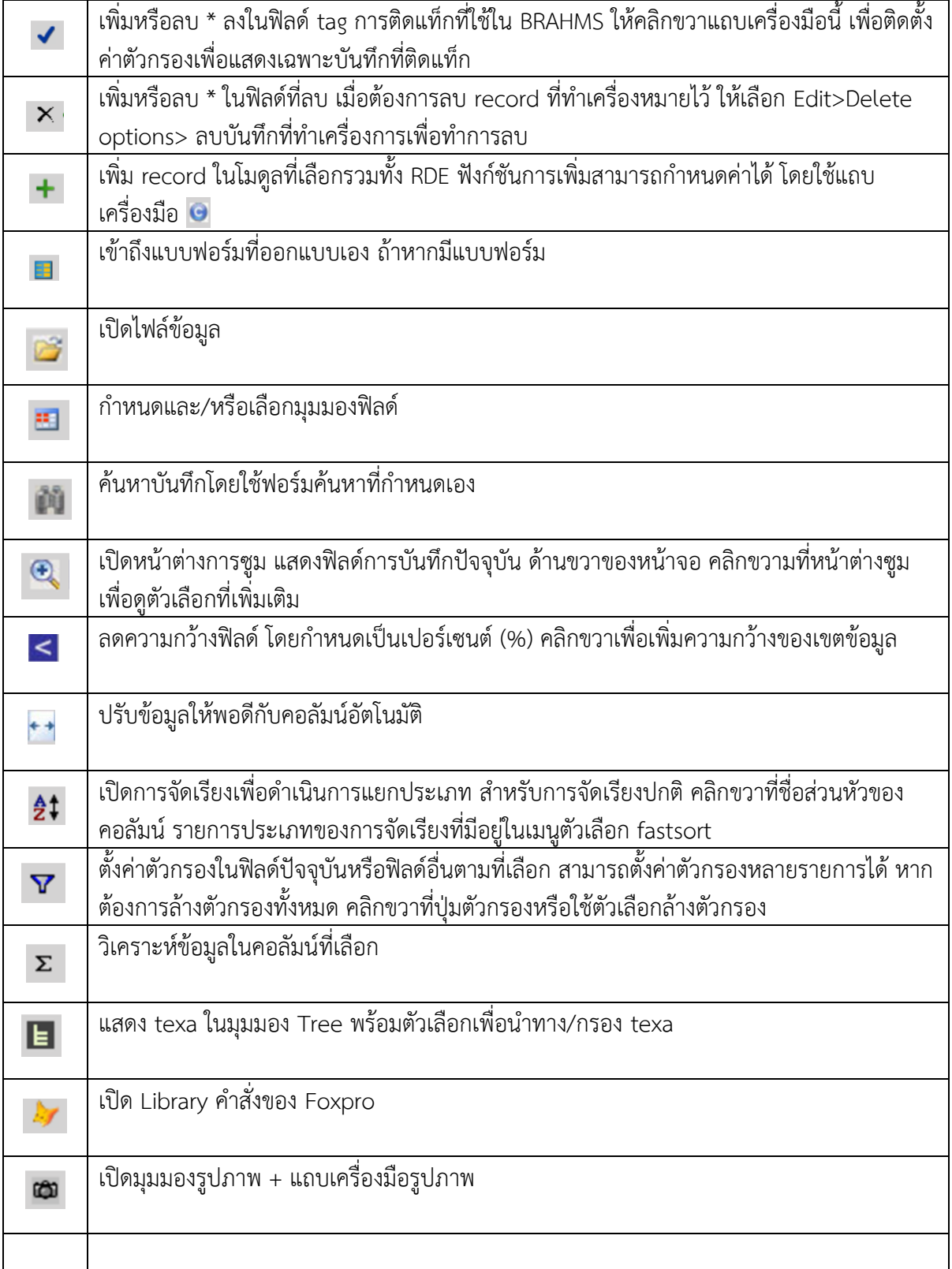

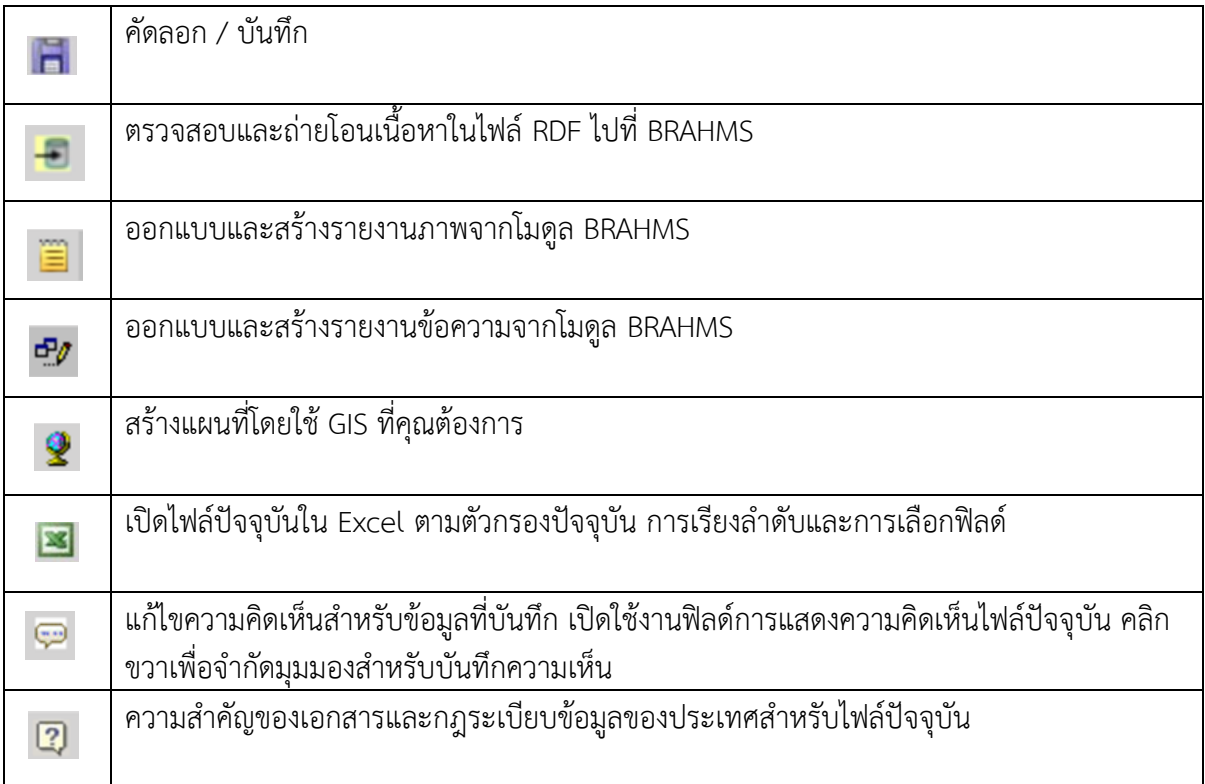

## **การก าหนดรูปแบบ (type) ฟิลด์ข้อมูล ของโปรแกรม BRAHMS**

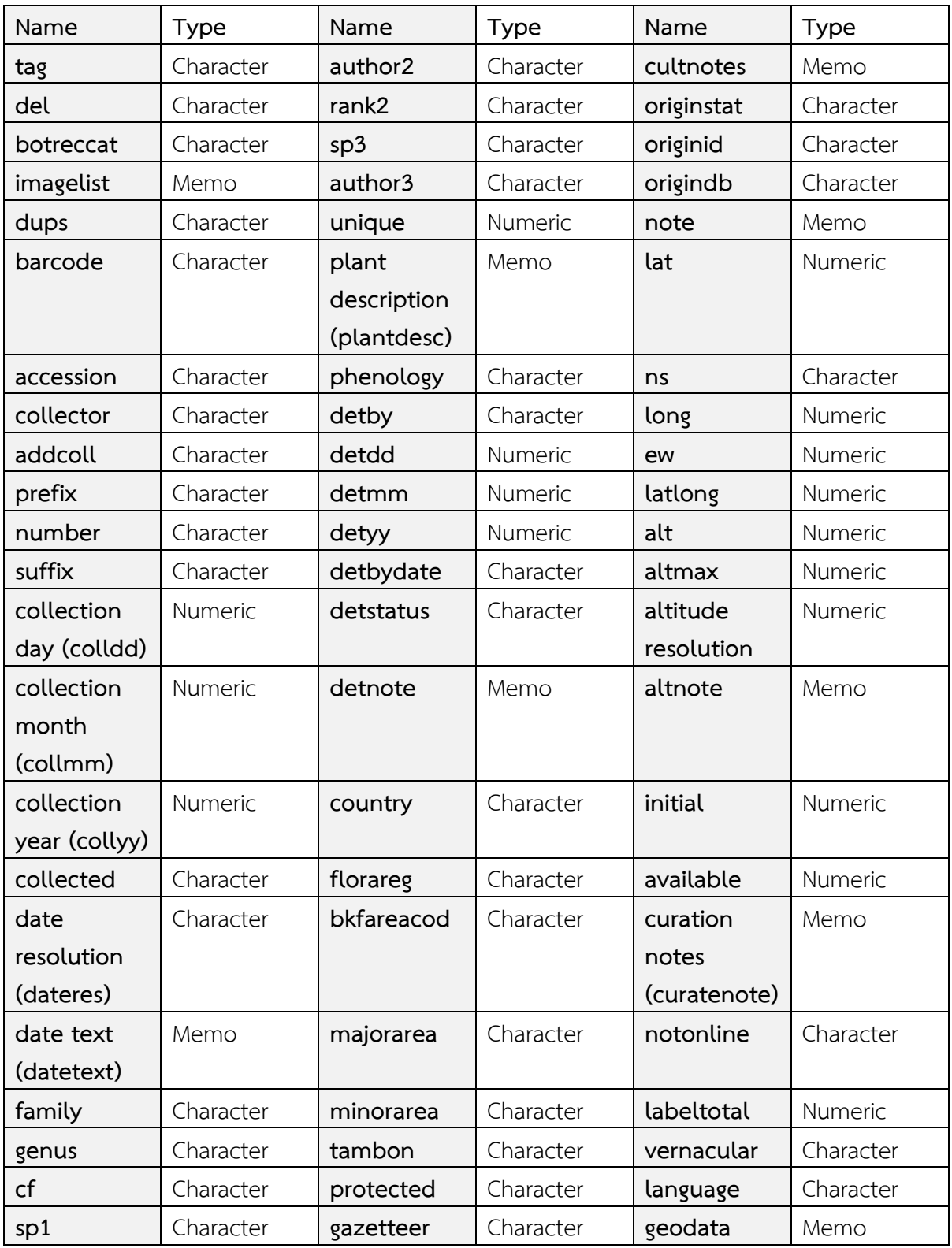

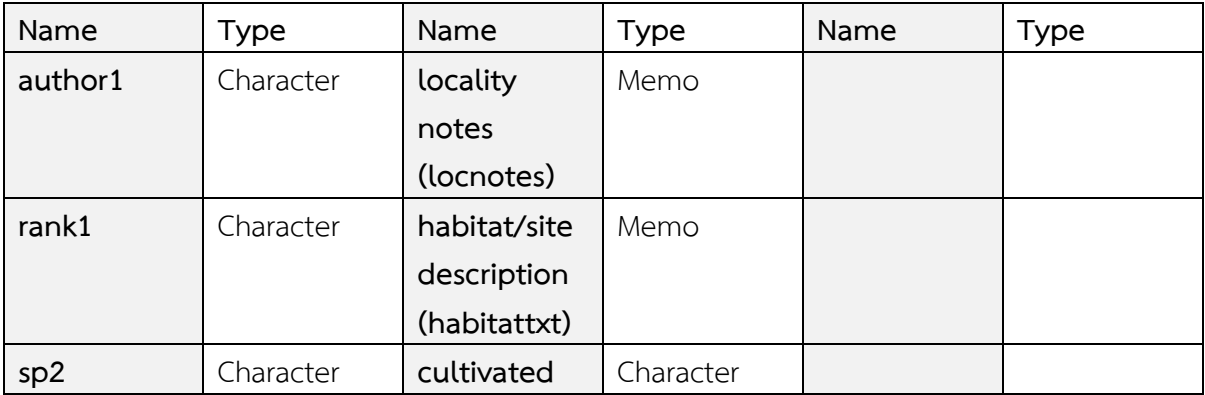

## **Floristic Regions and Provinces of Thailand (เต็ม, 2551)**

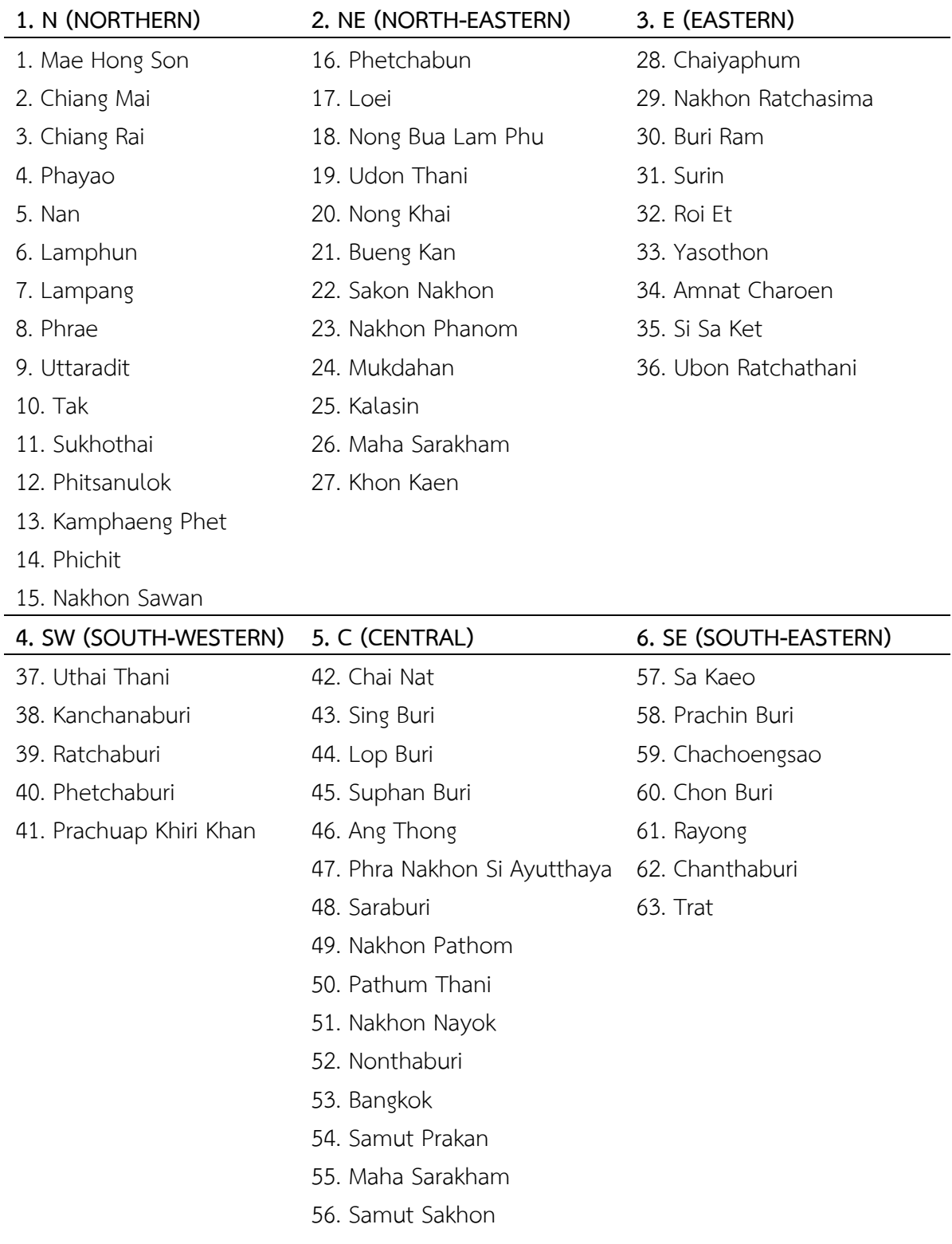

#### **7. PEN (PENINSULAR)**

- 64. Chumphon
- 65. Ranong
- 66. Surat Thani
- 67. Phangnga
- 68. Phuket
- 69. Krabi
- 70. Nakhon Si Thammarat
- 71. Phatthalung
- 72. Trang
- 73. Satun
- 74. Songkhla
- 75. Pattani
- 76. Yala
- 77. Narathiwat

## **คู่มือ การบันทึกข้อมูลพรรณไม้อ้างอิงลงโปรแกรม BRAHMS: วงศ์ Dipterocarpaceae**

#### **ที่ปรึกษา**

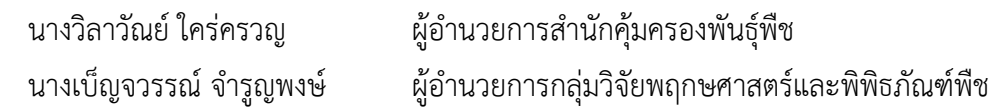

## **คณะท างานการจัดการความรู้ของส านักคุ้มครองพันธุ์พืช**

- นายวินัย สมประสงค์ ประธานคณะท างาน นางสาวสุมาลี ทองดอนแอ คณะทำงาน นางยอดหญิง สอนสุภาพ คณะท างาน นางสาวอ้อพร เผือกคล้าย คณะท างาน
- นางสาวนิภาพร จันทรังศรี คณะท างานและเลขานุการ นายทศพร หูสันเทียะ คณะท างานและผู้ช่วยเลขานุการ

**ผู้จัดท า**

นางสาวสุมาลี ทองดอนแอ กลุ่มวิจัยพฤกษศาสตร์และพิพิธภัณฑ์พืช

#### **ผู้ให้ข้อมูล**

นายภัทธรวีร์ พรมนัส กลุ่มวิจัยพฤกษศาสตร์และพิพิธภัณฑ์พืช

#### **ผู้ช่วยจัดรูปเล่ม**

นางสาวพรเพ็ญ สุภาโชค กลุ่มวิจัยพฤกษศาสตร์และพิพิธภัณฑ์พืช นางสาวรัตนาภรณ์ นครไธสง กลุ่มวิจัยพฤกษศาสตร์และพิพิธภัณฑ์พืช นางสาววิมลพร ลครพล กลุ่มวิจัยพฤกษศาสตร์และพิพิธภัณฑ์พืช

นางสาวคณิศร เกิดสมัย กลุ่มวิจัยพฤกษศาสตร์และพิพิธภัณฑ์พืช